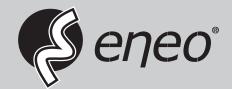

# **User Manual**

Netzwerk Video Rekorder, H.265, ohne HDD, HDMI, PoE

IER-38R160005A IER-38R320005A

# **WARNING**

TO REDUCE THE RISK OF FIRE OR ELECTRIC SHOCK, DO NOT EXPOSE THIS PRODUCT TO RAIN OR MOISTURE. DO NOT INSERT ANY METALLIC OBJECT THROUGH THE VENTILATION GRILLS OR OTHER OPENNINGS ON THE EQUIPMENT.

# **CAUTION**

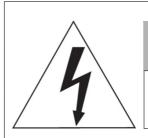

# **CAUTION**

RISK OF ELECTRIC SHOCK
DO NOT OPEN

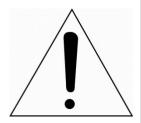

WARNING: TO REDUCE THE RISK OF ELECTRIC SHOCK,
DO NOT REMOVE COVER (OR BACK).
NO USER-SERVICABLE PARTS INSIDE.
REFER SERVICING TO QUALIFIED SERVICE PERSONNEL

## **EXPLANATION OF GRAPHICAL SYMBOLS**

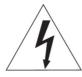

The lightning flash with arrowhead symbol, within an equilateral triangle, is in-tended to alert the user to the presence of dangerous voltage within the products enclosure that may be of sufficient magnitude to constitute a risk of electric shock to persons.

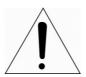

The exclamation point within an equilateral triangle is intended to alert the user to the presence of important operating and maintenance (servicing) instructions in the literature accompanying the product.

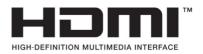

# FCC COMPLIANCE STATEMENT

This device complies with Part 15 of the FCC Rules. Operation is subject to the following two conditions: (1) this device may not cause harmful interference, and (2) this device must accept any interference received, including interference that may cause undesired operation.

FCC INFORMATION: This equipment has been tested and found to comply with the limits for a Class A digital device, pursuant to Part 15 of the FCC Rules. These limits are designed to provide reasonable protection against harmful interference when the equipment is operated in a commercial environment. This equipment generates, uses, and can radiate radio frequency energy and, if not installed and used in accordance with the instruction manual, may cause harmful interference to radio communications. Operation of this equipment in a residential area is likely to cause harmful interference in which case the user will be required to correct the interference at his own expense.

**CAUTION:** Changes or modifications not expressly approved by the party responsible for compliance could void the user's authority to operate the equipment.

This Class A digital apparatus complies with Canadian ICES-003. Cet appareil numèrique de la classe A est conforme á la norme NMB-003 du Canada.

# CE COMPLIANCE STATEMENT

### **WARNING**

This is a Class A product. In a domestic environment this product may cause radio interference in which case the user may be required to take adequate measures.

# **CAUTION**

RISK OF EXPLOSION IF BATTERY IS REPLACED BY AN INCORRECT TYPE. DISPOSE OF USED BATTERIES ACCORDING TO THE INSTRUCTIONS.

# IMPORTANT SAFETY INSTRUCTIONS

- Read these instructions.
- 2. Keep these instructions.
- 3. Heed all warnings.
- 4. Follow all instructions.
- 5. Do not use this apparatus near water.
- 6. Clean only with dry cloth.
- 7. Do not block any ventilation openings. Install in accordance with the manufacturer's instructions.
- 8. Do not install near any heat sources such as radiators, heat registers, stoves, or other apparatus (including amplifiers) that produce heat.
- 9. Do not defeat the safety purpose of the polarized or grounding-type plug. A polarized plug has two blades with one wider than the other. A grounding type plug has two blades and a third grounding prong. The wide blade or the third prong is provided for your safety. If the provided plug does not fit into your outlet, consult an electrician for replacement of the obsolete outlet.
- 10. Protect the power cord from being walked on or pinched particularly at plugs, convenience receptacles, and the point where they exit from the apparatus.
- 11. Only use attachments/accessories specified by the manufacturer.
- 12. Use only with the cart, stand, tripod, bracket, or table specified by the manufacturer, or sold with the apparatus. When a cart is used, use caution when moving the cart/apparatus combination to avoid injury from tip-over.

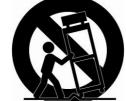

- 13. Unplug this apparatus during lightning storms or when unused for long periods of time.
- 14. Refer all servicing to qualified service personnel. Servicing is required when the apparatus has been damaged in any way, such as power-supply cord or plug is damaged, liquid has been spilled or objects have fallen into the apparatus, the apparatus has been exposed to rain or moisture, does not operate normally, or has been dropped.
- 15. CAUTION THESE SERVICING INSTRUCTIONS ARE FOR USE BY QUALIFIED SERVICE PERSONNEL ONLY. TO REDUCE THE RISK OF ELECTRIC SHOCK DO NOT PERFORM ANY SERVICING OTHER THAN THAT CONTAINED IN THE OPERATING INSTRUCTIONS UNLESS YOU ARE QUALIFIED TO DO SO.
- 16. Use satisfy clause 2.5 of IEC60950-1/UL60950-1 or Certified/Listed Class 2 power source only.
- 17. ITE is to be connected only to PoE networks without routing to the outside plant.

# **Table of Contents**

|    | Table | e of Contents                   | 1  |
|----|-------|---------------------------------|----|
| 1. | Ove   | erview                          | 3  |
|    | 1.1   | Package Contents                | 4  |
|    | 1.2   | NVR Description                 | 4  |
| 2. | Ins   | tallation                       | 6  |
|    | 2.1   | Installing HDD                  |    |
|    | 2.2   | Connecting with Exterior Device |    |
|    | 2.3   | Starting System                 |    |
|    |       |                                 |    |
|    | 2.4   | Quick Setup                     |    |
|    |       | 2.4.1 Account                   |    |
|    |       | 2.4.2 System                    |    |
|    |       | 2.4.3 Network                   |    |
|    |       | 2.4.4 Time/Date                 |    |
| 3. | Live  | e Screen Configuration          | 13 |
|    | 3.1   | Icons in Live screen            | 14 |
|    | 3.2   | Live Launcher menu              | 15 |
|    |       | 3.2.1 Backup                    | 16 |
|    | 3.3   | Quick menu                      | 17 |
|    |       | 3.3.1 PTZ Control               | 18 |
|    |       | 3.3.2 Camera Registration       | 20 |
|    |       | 3.3.3 Status > System log       | 22 |
|    |       | 3.3.4 Status > Event            | 23 |
|    |       | 3.3.5 Status > Record           | 24 |
|    |       | 3.3.6 Status > Disk             | 25 |
| 4. | Set   | up menu                         | 26 |
|    | 4.1   | General buttons in Setup menu   |    |
|    | 4.2   | SYSTEM                          | 29 |
|    |       | 4.2.1 System                    | 29 |
|    |       | 4.2.2 Time/Date                 |    |
|    |       | 4.2.3 Account > User            |    |
|    |       | 4.2.4 Configuration (Config)    | 36 |

|    | 7.2 | Produc           | et Specification              | 95 |
|----|-----|------------------|-------------------------------|----|
|    | 7.1 | Installi         | ng System Keyboard            | 90 |
| 7. | Арр | endix            |                               | 90 |
| 6. | Wel | bviewei          | r                             | 87 |
|    |     | 5.2.2            | Playback Quick menu           | 86 |
|    |     | 5.2.1            | Record Time-Line              |    |
|    | 5.2 |                  | ck                            |    |
|    | 5.2 |                  |                               |    |
|    | 5.1 | Search           |                               | Ωι |
| 5. | Sea | rch/Pla          | ayback                        | 80 |
|    |     | 4././            | NUTITICATION Server           |    |
|    |     | 4.7.6<br>4.7.7   | P2P Notification Server       |    |
|    |     | 4.7.5            | Warp                          |    |
|    |     | 4.7.4            | FTP                           |    |
|    |     | 4.7.3            | E-Mail                        |    |
|    |     | 4.7.2            | DVRNS/DDNS                    | 72 |
|    |     | 4.7.1            | Basic > WAN Port              | 70 |
|    | 4.7 | NETWO            | ORK                           | 70 |
|    |     | 4.6.5            | Notification                  | 68 |
|    |     | 4.6.4            | Video Loss > Setup            |    |
|    |     | 4.6.3            | Motion                        |    |
|    |     | 4.6.2            | Alarm In                      | 62 |
|    |     | 4.6.1            | System/Disk                   | 60 |
|    | 4.6 | EVENT            |                               | 60 |
|    |     | 4.5.2            | Stream                        |    |
|    |     | 4.5.1            | Schedule > Schedule           | 53 |
|    | 4.5 | RECOR            | RD                            | 53 |
|    |     | 4.4.5            | Text > Text                   |    |
|    |     | 4.4.4            | Serial Device > Serial Device |    |
|    |     | 4.4.2            | PTZ > PTZ                     |    |
|    |     | 4.4.1<br>4.4.2   | Display  Disk > Setup         |    |
|    | 4.4 |                  | E                             |    |
|    |     |                  |                               |    |
|    |     | 4.3.1<br>4.3.2   | BasicAdvanced                 |    |
|    | 4.3 |                  | (A                            |    |
|    | 4 < | ( , ∆ \\ / i ⊢ ₩ | CA                            | 4> |

# 1. Overview

This chapter describes NVR overview, components and their terms and features.

This manual introduces a network video recorder (NVR) which monitors or record, controls images via a network camera.

Multiple users may monitor video at the same time, and many cameras can be controlled simultaneously by a manager. Also, through a PC or a smartphone, video might be monitored by transmitting video and audio using a network.

The device features include the following:

- Convenient UI from user's viewpoint
- IP camera input 16/32 channels
- Providing H.264 and H.265 compression
- Up to 4K real time recording
- HDD information and status presentation
- HDD overwriting
- High capacity back-up with USB 3.0
- Simultaneous recoding and playing of 16/32 channels
- Various search mode (time, event, back-up, thumbnail)
- Various recording mode (manual, event, timed recording, panic recording)
- Remote monitoring through a network viewer, a web viewer, and a mobile viewer

#### **Package Contents** 1.1

The device package contents consist of the following:

∕!\ Note

Please check all components involved.

**Table 1-1 Package contents** 

| No | Name        | 번호 | Name                 |
|----|-------------|----|----------------------|
| 1  | NVR         | 6  | SATA cable           |
| 2  | Power cord  | 7  | SATA power cable     |
| 3  | Mouse       | 8  | HDD fixing screw     |
| 4  | Quick guide | 9  | Rack mount bracket   |
| 5  | Program CD  | 10 | Bracket fixing screw |

# 1.2 NVR Description

Each part is listed in the below:

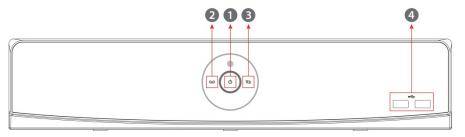

Figure 1-1 Name and Connection of each front section

Table 1-2 Name and Function of each front section

| No. | Name                    | Function                                                                   |
|-----|-------------------------|----------------------------------------------------------------------------|
| 1   | Power status LED        | Pointing out device on/off.                                                |
| 2   | Recording status<br>LED | Pointing out recording in process.                                         |
| 3   | Network LED             | With a network viewer, pointing out network in connection.                 |
| 4   | USB port                | USB port is connected for USB mouse or firmware upgrade, and data back-up. |

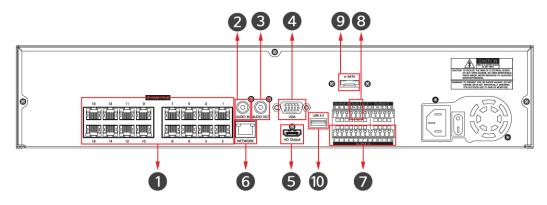

Figure 1-2 Name and Connection of rear section of 16ch, and 32ch NVR

Table 1-3 Name and Function of rear section of 16ch, and 32ch NVR

| No. | Name         | Function                                       |
|-----|--------------|------------------------------------------------|
| 1   | IP CAM / PoE | IP camera input port, IEEE802.3at PoE support. |
| 2   | Audio In     | Audio input port.                              |
| 3   | Audio Out    | Audio output port.                             |
| 4   | VGA          | VGA output port.                               |
| 5   | HDMI         | HDMI output port.                              |
| 6   | Network      | Network connector.                             |
| 7   | Alarm In/Out | Alarm connector.                               |
| 8   | RS485        | RS-485 communication connector.                |
| 9   | e-SATA       | e-SATA storage connection connector.           |
| 10  | USB 3.0      | USB 3.0 port is connected for data back-up.    |

# 2. Installation

This chapter describes the way to install NVR.

When installing a device, connect rear of the device with each port on the basis of below connection map.

Figure 2-1 Connection map

The device starts first like below sequences:

- 1 Installing HDD
- 2 Connecting with an exterior device
- 3 Starting a system
- 4 Setting a quick setup

## 2.1 Installing HDD

How to install HDD in the device:

<u>(!</u> Attention

- Withdraw the mains plug before installing HDD to reduce the risk of injury or electrical shock, or device malfunction.
- Make sure to check the compatibility of HDD with the device.
- 1 Always switch off and unplug the unit.
- 2 Unscrew with a screw driver (+) and open the unit cover.
- **3** Unscrew HDD set screws of the bracket to disassemble.
- 4 Install HDD in the HDD bracket.
- 5 Fix the HDD-installed bracket with the unit.
- 6 Connect a data cable and power cable with HDD.
- 7 Close the cover and tighten screws.

### 2.2 Connecting with Exterior Device

How to connect each port to rear section of the unit:

- 1 Place the unit in a stable flat surface.
- 2 Make a room between front/rear sides of the device not to break connectors.

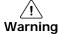

Do NOT install the device too close to the wall. Protrusive connects rear the unit may be forcedly curved or pressed, which cause fires, electric shocks, or injury.

3 Check to switch off and unplug the unit.

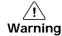

Make sure to withdraw the mains plug before installing the device.

4 Connect input ports of IP camera.

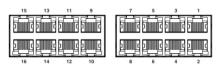

Note

Connecting a camera port with the unit automatically detects the camera.

5 Connect audio input and output port with a mic and speaker.

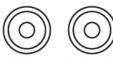

AUDIO IN AUDIO OUT

**Note** Assure regulations in the area whether recording to be legal or not.

6 Connect a monitor with VGA or HDDMI port.

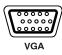

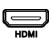

7 Connect a network port.

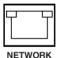

8 Connect an alarm and RS485 device.

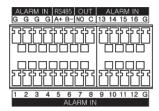

**9** Connect an e-SATA storage.

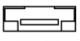

e-SATA

10 Connect USB port for data back-up.

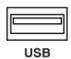

**11** Supply the main power after completion.

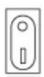

Power Switch

#### 2.3 **Starting System**

Power supply begins with system operation as follows:

1 Switching on initialize with below icons in order.

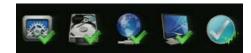

Note Installing new HDD might take more initialize time.

- 2 With buzzer sounds, the start screen is presented.
- 3 In Log in screen, enter the ID, Password and press OK.

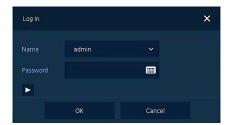

Note

Default ID & Password is admin/admin

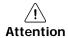

Please change password after login due to security.

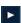

Click to see the MAC address.

Note

For security reasons, please note in the event the password is lost the device must be returned to our Service Centre so the password can be reset.

#### 2.4 **Quick Setup**

First start of the system operates Easy Installation as follows:

- 1 Account
- 2 System
- 3 Network
- 4 Time/Date
- 5 Easy Installation Wizard

#### 2.4.1 Account

How to set Account of Easy Installation:

1 Click the keyboard icon to set ID and Password users want.

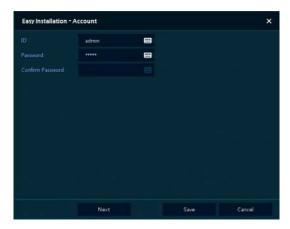

2 With keyboard UI, set the ID and Password, and press OK.

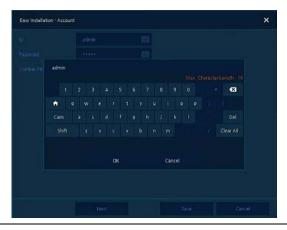

Default ID/Password is admin/admin.

Note

- Change the password for security.
- Max character length is 16.
- 3 Press the Save button to save newly set ID and Password.
- **4** Press **Next** button to end Account setting and move the next setting phase.

### 2.4.2 **System**

How to set the system of Easy Installation:

1 Set each item in **System** setting screen.

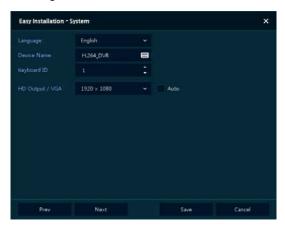

- · Language: Select system language.
- Device Name: Enter the device name.
- Keyboard ID: To identify device usages in controlling NVR with RS485 through a keyboard
- Selecting the device ID. In case of simultaneous use of equipment, set ID with difference.
  - **Note** As for using many NVRs, set ID with difference.
- HDMI/VGA: Set resolution of a monitor connected to the device.
  - Note Video is not displayed through VGA port if set 3840x2160 resolution.
- 2 Press Save button to save set value.
- **3** Press **Next** to end System setting and move the next setting phase.

#### 2.4.3 Network

How to set the network of Easy Installation:

1 Set each item in **Network** setting screen.

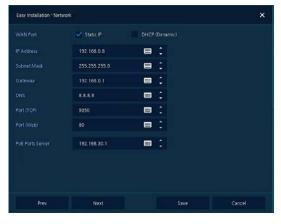

WAN Port: Select whether to use static IP or dynamic IP.

- IP Address, Subnet Mask, Gateway, DNS, and Port: As for dynamic IP, enter information in each space.
- 2 Press Save button to save set value.
- 3 Press Next to end Network setting and move the next setting phase.

#### 2.4.4 Time/Date

How to set the time/date of Easy Installation:

1 Set each item in Time/Date setting screen.

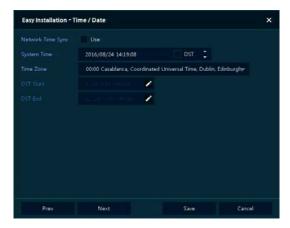

- Network Time Sync: Select network for synchronizing with time server.
- System Time: Not for synchronizing with network time server, set the device time; otherwise (applying for Daylight saving time), select DST.
- Time Zone: Select time zone for the system being installed.
- DST Start/End: For applying Daylight saving time, set the application period.
- 2 Press Save button to save set value.
- **3** Press **Next** to end Time/Date setting and move the next setting phase.

#### 2.4.5 Easy Installation Wizard

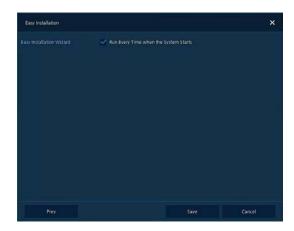

- 1 Select to run Easy Installation every time when the system start.
- 2 Press Save button to save set value and end Easy Installation.

# 3. Live Screen Configuration

UI screen is configured like below figure.

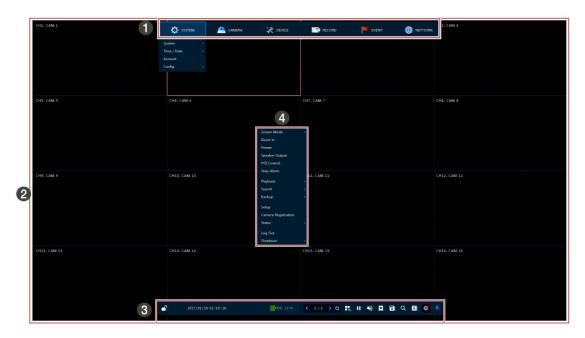

Figure 3-1 UI Screen Configuration

Table 3-1 Items and Description of UI Screen Configuration

| No. | Item          | Description                                                                                                    |
|-----|---------------|----------------------------------------------------------------------------------------------------|
| 1   | Setup menu    | Setting menu is located in the corner of upper screen. See "4 Setup" to display detailed information about the setting menu.                                            |
| 2   | Live screen   | Show live video of connected cameras.                                                                                                    |
| 3   | Launcher menu | Launcher menu is located in the corner of below screen. See "3.2 Live Launcher" to display detailed information about the launcher menu.                                |
| 4   | Quick menu    | Clicking the right button of a mouse displays Quick menu. See "3.3 Quick Menu" to display detailed information about the quick menu.                                    |
| 5   | Add to CH     | Move mouse cursor on the center of window to register IP camera manually. See"3.3.2 Camera Registration" to display detailed information about the camera registration. |

### 3.1 Icons in Live screen

Each icon in the live screen displays a present setting status or a function. UI screen consists of like below.

Note Chosen live screen is marked as a blue frame; mouse-located live screen is marked as yellow one.

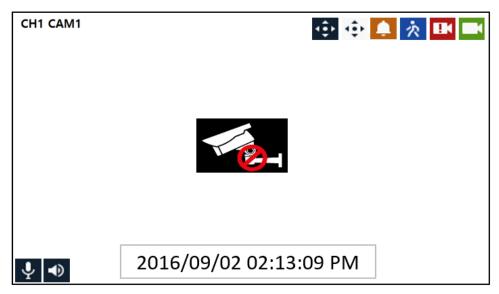

Figure 3-2 Live screen icon

Table 3-2 Live screen icon and its description

| No. | Icon                   | Description                              |
|-----|------------------------|------------------------------------------|
| 1   | CH1 CAM1               | Channel numbers and camera titles.       |
| 2   | <b></b>                | A camera with PTZ function.              |
|     | <b>.</b>               | PTZ control function in process.         |
|     |                        | Recording in alarm event mode.           |
|     | 次                      | Recording in motion event mode.          |
|     | EK                     | Recording in panic recording mode.       |
|     |                        | Recording in consecutive recording mode. |
| 3   |                        | Video loss icon.                         |
| 4   | $\Psi$                 | Mic on/off.                              |
|     | <b>◄</b> Đ             | Speaker on/off.                          |
| 6   | 2016/09/02 02:13:09 PM | Displaying present time and date.        |

## 3.2 Live Launcher menu

This chapter describes Launcher menu in the bottom of the screen.

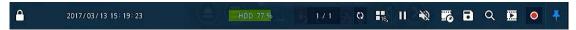

Figure 3-3 Launcher menu

Table 3-3 Launcher menu Item and Description

| No. | Item                  | Description                                                                                                    |
|-----|-----------------------|----------------------------------------------------------------------------------------------------|
| 1   |                       | Log in/out status and logged in ID.                                                                                                    |
| 2   | Date & Time           | Displaying present date and time.                                                                                                    |
| 3   | HDD                   | Displaying HDD capacity in use.                                                                                                    |
| 4   | < >                   | Moving to previous/next partition screen.                                                                                                    |
| 5   | <b>C</b> 5 <b>C</b> 5 | Displaying live screen in order set (toggle).                                                                                                 |
| 6   |                       | Selecting partition mode to mark in live screen (single screen, 4-, 9-, and 16-partition).                                                    |
| 7   | ► II                  | Stopping or replaying selected live screen images (toggle).                                                                                   |
| 8   | <b>→ &gt; &gt;</b>    | Audio on or mute chosen live screen(toggle).                                                                                                  |
| 9   | <b></b>               | Instant recording for 10 seconds.                                                                                                    |
| 10  | 8                     | Make a backup video of users want. See "3.2.1 Backup" to display detailed information about back-up.                                          |
| 11  | Q                     | Searching recording data (time, event, thumbnail, smart search, text and VCA). See "5.1 Search" to display detailed information about search. |
| 12  |                       | Playback recorded data.                                                                                                    |
| 13  | 0                     | Starting immediate recording of selected channel.                                                                                             |
| 14  | * *                   | Locking or releasing launcher menu (toggle).                                                                                                  |

### 3.2.1 Backup

The device provides a back-up function of live screen.

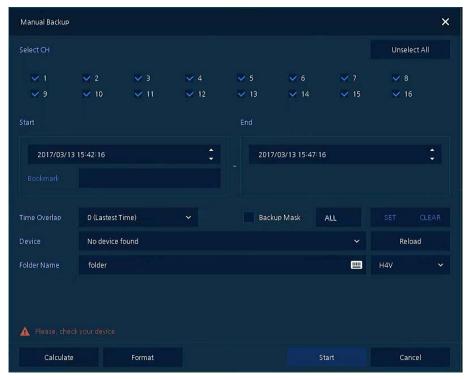

Figure 3-4 Backup

Table 3-4 Backup Item and Description

| No. | Item                        | Description                                                     |
|-----|-----------------------------|-----------------------------------------------------------------|
| 1   | Select CH                   | Selecting a channel users want to back-up.                      |
| 2   | Select All/<br>Unselect All | Select or clear all channels.                                   |
| 3   | Start                       | Setting back-up start time (Bookmark: bookmark list).           |
| 4   | End                         | Setting back-up ending time (Bookmark: bookmark list).          |
| 5   | Time Overlap                | Selecting time if there are two recorded data in the same time. |
| 6   | Backup Mask                 | User can mask selected area. It works H4V format only.          |
| 7   | Device                      | Selecting the device to save back-up files.                     |
| 8   | Reload                      | Opening the device information.                                 |
| 9   | Folder Name                 | Entering a folder name to save back-up files.                   |
| 10  | File format                 | Selecting a file format to back-up.                             |
| 11  | Calculate                   | Calculating data capacity to back-up.                           |
| 12  | Format                      | Formatting the device to back-up.                               |
| 13  | Start                       | Starting back-up.                                               |
| 14  | Cancel                      | Closing the backup screen.                                      |

## 3.3 Quick menu

This chapter depicts Quick menu when users click the right button of the mouse in live screen.

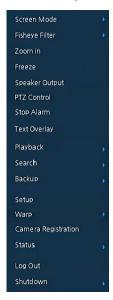

Figure 3-5 Quick menu

Table 3-5 Quick menu Item and Description

| No. | Item                   | Description                                                                                                    |
|-----|------------------------|----------------------------------------------------------------------------------------------------|
| 1   | Screen Mode            | Selecting the partition mode of live screen (Full, 2X2, 3X3, and 4x4).                                                                        |
| 2   | Fisheye Filter         | Selecting Fisheye filter. This menu is shown when fisheye camera connected.                                                                   |
| 3   | Zoom in                | Magnifying selected live screen (Zoom out, 2 times, 4 times, and 8 times). This menu is shown full screen mode only.                          |
| 4   | Freeze                 | Freezes the video selected live screen images (toggle on / off).                                                                              |
| 5   | Speaker<br>Output/Mute | Turning on/off a sound speaker.                                                                                                    |
| 6   | PTZ Control            | Controlling PTZ function. This menu is shown when PTZ camera connected.                                                                       |
| 7   | Stop Alarm             | Stopping monitoring alarm output and event.                                                                                                   |
| 8   | Text Overlay           | POS text overlayed on the screen. This menu is show when enable Text menu.                                                                    |
| 9   | Playback               | Playing selected live screen images (before 30 sec, 1 min, 5 min, 10 min, 30 min, 1-hour, Go to last play time, and Go to last record time).  |
| 10  | Search                 | Searching recording data (time, event, thumbnail, smart search, text and VCA). See "5.1 Search" to display detailed information about search. |
| 11  | Backup                 | Backup video to USB drive. See "3.2.1 Backup" to display detailed information about back-up.                                                  |
| 12  | Setup                  | Opens the NVRs main set up menu. For more information about setting menu, see section "4 Setup".                                              |
| 13  | Warp                   | Monitor and control for remote recorder.                                                                                                    |

| No. | Item                   | Description                                                                                                  |
|-----|------------------------|----------------------------------------------------------------------------------------------------|
| 14  | Camera<br>Registration | Opens a pop-up menu for IP camera registration.                                                              |
| 15  | Status                 | Opens a pop-up menu showing: device system log, event, and recording status (system log, event, and record). |
| 16  | Log in/Log out         | Log in/Log out.                                                                                              |
| 17  | Shutdown               | Shuts down or restarts the device (shutdown, restart).                                                       |

Select Fisheye filter to dewarp fisheye camera.

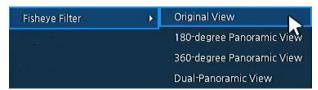

There are 3 dewarping mode as 180° Panoramic, 360° Panoramic and Dual-panoramic view.

#### 3.3.1 PTZ Control

The location of images may be moved to monitor with PTZ ball.

Note

PTZ Control menu can be displayed if relevant channel's protocol is set in **DEVICE > PTZ** in the upper live screen.

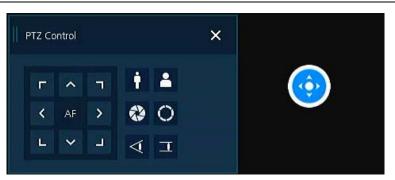

Figure 3-6 Quick menu > PTZ Control

Table 3-6 Quick menu > PTZ Control Item and Description

| No. | Item        | Description                           |  |
|-----|-------------|---------------------------------------|--|
| 1   | < > 1 < > 1 | Moving images with direction buttons. |  |
| 2   | •           | Moving images with PTZ ball.          |  |
| 3   | AF          | Adjusting screen focus automatically. |  |
| 4   | Żoom Out    |                                       |  |
| 5   | Zoom In     | Zoom function of PTZ camera.          |  |

| No. | Item                | Description            |
|-----|---------------------|------------------------|
| 6   | lris Close          | Adjust Iris manually   |
| 7   | O Iris Open         | Adjust Iris manually.  |
| 8   | √ Focus Far         |                        |
| 9   | <b>I</b> Focus Near | Adjust focus manually. |

In PTZ Control screen, clicking the right button of the mouse displays Quick menu.

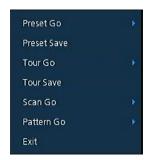

Figure 3-7 PTZ Control Quick menu

Table 3-7 PTZ Control Item and Description in Quick menu

| No. | Item        | Description                                                  |
|-----|-------------|--------------------------------------------------------------|
| 1   | Preset Go   | Run selected Preset number.                                  |
| 2   | Preset Save | Save specific positions of the camera, at most 255 settings. |
| 3   | Tour Go     | Run Tour function.                                           |
| 4   | Tour Save   | Save multiple preset position to run each position in order. |
| 5   | Scan Go     | Run Scan function.                                           |
| 6   | Pattern Go  | Run Pattern function.                                        |
| 7   | Exit        | Exit to live screen menu in PTZ Control menu.                |

### 3.3.2 Camera Registration

Note

In order to register IP cameras working in Vertical View mode on the recorder, the first step is to set the resolution of Stream 2 to 180x320 in order to ensure a perfect function.

Users can register the IP cameras.

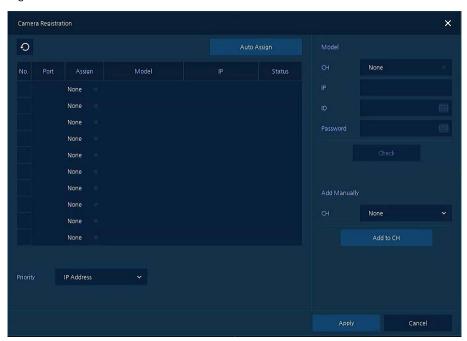

Figure 3-8 Camera Registration

Table 3-8 Camera Registration

| No. | Item         | Description                                                                                                    |
|-----|--------------|----------------------------------------------------------------------------------------------------|
| 1   | Ð            | Search the connected IP cameras.                                                                                        |
| 2   | Auto Assign  | Automatically assign the channel windows.                                                                               |
| 3   | Port         | Show the detected camera port(WAN, PoE).                                                                                |
| 4   | Assign       | Selecting the channel windows manually.                                                                                 |
| 5   | Model        | Show detected camera model number.                                                                                      |
| 6   | IP           | Show detected camera IP address.                                                                                        |
| 7   | Status       | Show connection status.                                                                                                 |
| 8   | Priority     | Select IP Address or Zero conf IP. When camera have IP address and zero conf IP, NVR display selected priority address. |
| 9   | Add Manually | Select channel and click Add to CH to open manual add window.                                                           |

#### Add Manually

Click Add to CH to open Camera Registration. Or move mouse point at the middle of channel

window on the live screen and click

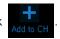

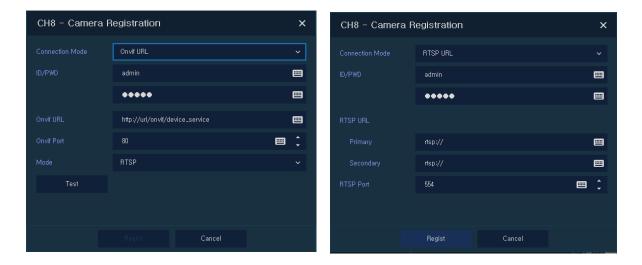

Figure 3-9 Camera Registration(manual add)

Table 3-9 Camera Registration(manual add)

| No. | Item            | Description                                          |
|-----|-----------------|------------------------------------------------------|
| 1   | Connection Mode | Select connection mode as Onvif or RTSP.             |
| 2   | ID/PWD          | Enter ID and password of IP camera.                  |
| 3   | Onvif URL       | Enter camera IP address.                             |
| 4   | RTSP URL        | Enter Primary and Secondary RTSP IP address and URL. |
| 5   | Onvif Port      | Enter web port. Default port is 80.                  |
| 6   | RTSP Port       | Enter RTSP port. Default port is 554.                |
| 7   | Mode            | Select video stream format(RTSP/HTTP).               |

### 3.3.3 Status > System log

Users can see the system log information in **System log** tap in **Status** screen.

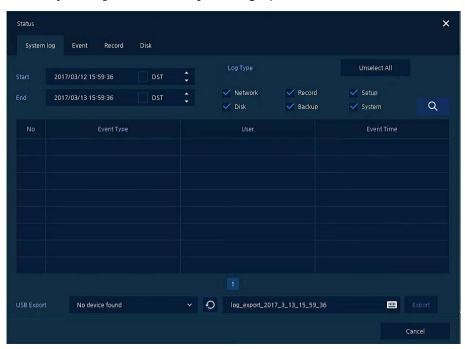

Figure 3-10 Status > System log in Quick menu

Table 3-10 Status of Quick menu > System log Item and Description

| No. | Item                        | Description                                                            |
|-----|-----------------------------|------------------------------------------------------------------------|
| 1   | Start                       | Setting starting time of system log to search.                         |
| 2   | End                         | Setting ending time of system log to search.                           |
| 3   | Log Type                    | Selecting log types (Network, Record, Setup, Disk, Backup, and System) |
| 4   | Select All<br>/Unselect All | Selecting or clearing all log types (toggle).                          |
| 5   | Q                           | Pressing search button search on the basis of set condition.           |
| 6   | System log list             | Displaying system log lists.                                           |
| 7   | USB Export                  | Export the log data to USB thumb drive. File format is csv.            |
| 8   | Cancel                      | Completing the status screen.                                          |

### 3.3.4 Status > Event

Users can see the real-time event information of the unit in **Event** tap in **Status** screen.

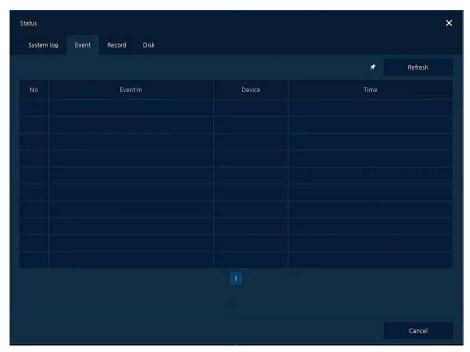

Figure 3-11 Status > Event in Quick menu

Table 3-11 Status > Event Item and Description in Quick menu

| No. | Item       | Description                                           |
|-----|------------|-------------------------------------------------------|
| 1   | *          | Temporary fixing or releasing an event list (toggle). |
| 2   | Refresh    | Deleting the event list.                              |
| 3   | Event list | Displaying the event list.                            |
| 4   | Cancel     | Completing the status screen.                         |

#### 3.3.5 Status > Record

Users can see the recording status in **Record** tap in **Status** screen.

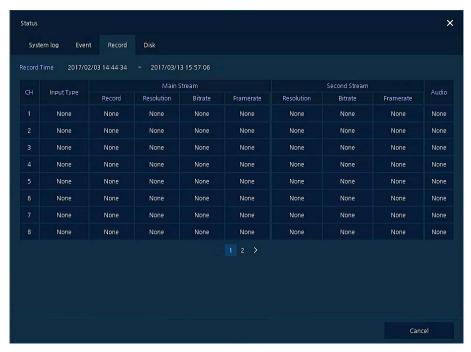

Figure 3-12 Status > Record in Quick menu

Table 3-12 Status > Record Item and Description in Quick menu

| No. | Item        | Description                           |
|-----|-------------|---------------------------------------|
| 1   | Record time | Marking recorded period.              |
| 2   | Record list | Displaying the record setting status. |
| 3   | Cancel      | Completing the status screen.         |

### 3.3.6 Status > Disk

Users can see the disk status in **Disk** tap in **Status** screen.

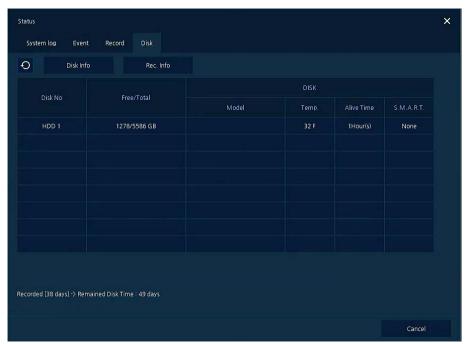

Figure 3-13 Status > Disk in Quick menu

Table 3-13 Status > Disk Item and Description in Quick menu

| No. | Item      | Description                                         |
|-----|-----------|-----------------------------------------------------|
| 1   | Disk Info | Display disk temperature and S.M.A.R.T information. |
| 2   | Rec. Info | Display recording period.                           |
| 3   | Cancel    | Completing the status screen.                       |

# 4. Setup menu

This chapter describes Setup menu in the upper side of the screen.

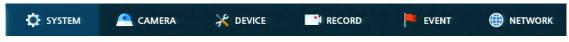

Figure 4-1 Setup menu

Selecting the menu opens the setting screen.

Note Setup screen is available to click Setup in Quick menu by clicking the right button of the mouse.

Table 4-1 Setup menu Item and Description

| No. | Item    | Description                                          |
|-----|---------|------------------------------------------------------|
| 1   | SYSTEM  | Setting the system environment.                      |
| 2   | CAMERA  | Setting the camera.                                  |
| 3   | DEVICE  | Setting the non-camera devices connected to the NVR. |
| 4   | RECORD  | Setting the recording parameters.                    |
| 5   | EVENT   | Setting each event.                                  |
| 6   | NETWORK | Setting the network environment.                     |

Setup menu includes:

Table 4-2 Setup menu tree

| 1 Depth | 2 Depth       | 3 Depth                     |
|---------|---------------|-----------------------------|
|         | Conton        | System                      |
|         | System        | F/W Upgrade                 |
|         | Time a /Data  | Time/Date                   |
| SYSTEM  | Time/Date     | Holiday                     |
|         | Account       | User                        |
|         | 0 5 11        | Export/Import               |
|         | Configuration | Factory Default             |
|         | Desir         | Basic(Title, Covert)        |
|         | Basic         | Audio In/Out                |
| CAMERA  | Advanced      | Advanced(Video, Stream, VA) |
|         | Registration  | Registration                |
|         |               | Display                     |
|         | Display       | OSD                         |
|         |               | Sequence                    |
| DEVICE  | Diek          | Setup                       |
| DEVICE  | Disk          | iSCSI                       |
|         | PTZ           | PTZ                         |
|         | Serial Device | Serial Device               |
|         | Text          | Text                        |
|         | Schedule      | Schedule                    |
| RECORD  |               | Main Stream                 |
| RECORD  | Stream        | Sub Stream                  |
|         |               | Panic                       |
|         | System/Disk   | System                      |
|         | System/ bisk  | Disk                        |
|         | Alarm In      | Setup                       |
| EL/ELIT | Aldilli III   | Schedule                    |
| EVENT   | Motion        | Setup                       |
|         | IVIOLIOIT     | Schedule                    |
|         | Video Loss    | Setup                       |
|         | Notification  | Periodic                    |

| 1 Depth | 2 Depth             | 3 Depth              |
|---------|---------------------|----------------------|
|         |                     | Schedule             |
|         |                     | WAN Port             |
|         | Basic               | PoE Port             |
|         | DVRNS/DDNS          | DVRNS/Dashboard      |
|         |                     | DDNS                 |
| NETWORK | E-Mail              | E-Mail               |
| NETWORK | FTP                 | FTP                  |
|         | Warp                | Registration         |
|         | P2P                 | P2P                  |
|         | Notification Server | Notification Server  |
|         |                     | Notification Message |

# 4.1 General buttons in Setup menu

This section depicts General buttons in Setup menu.

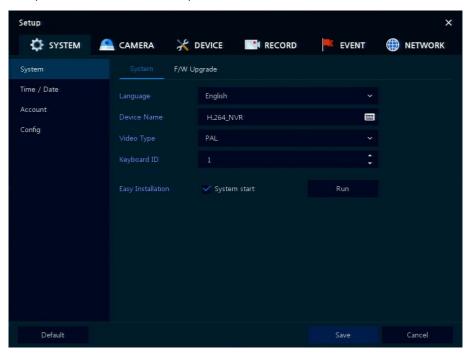

Figure 4-2 General buttons in Setup menu

Table 4-3 Item and Description of General buttons in Setup menu

| No. | Item    | Description                                          |
|-----|---------|------------------------------------------------------|
| 1   | Default | Reverse changed setting value to default in factory. |
| 2   | Save    | Save the set content.                                |
| 3   | Cancel  | Exit window.                                         |

| No. | Item    | Description                                             |
|-----|---------|---------------------------------------------------------|
| 4   | Restore | Cancel the set value, and reverse it to previous value. |
| 5   | Apply   | Apply the content set.                                  |

### 4.2 SYSTEM

In **SYSTEM**, basic system environment is set.

### 4.2.1 System

Set and upgrade the basic items of the system.

#### System > System

Set the basic items in the System.

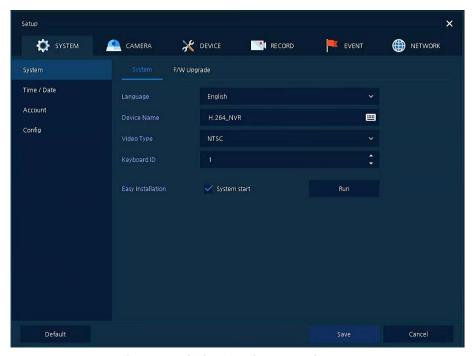

Figure 4-3 SYSTEM > System > System

Table 4-4 SYSTEM > System > System Item and Description

| No. | Name              | Function                                                             |
|-----|-------------------|----------------------------------------------------------------------|
| 1   | Language          | Set the system language.                                             |
| 2   | Device Name       | Enter the device name (Only English is possible).                    |
| 3   | Video Type        | Select image standard types (NTSC, PAL).                             |
| 4   | Keyboard ID       | Select keyboard ID (1~255).                                          |
| 5   | Easy Installation | Select System start to run Easy Installation in starting the system. |

| No. | Name | Function               |
|-----|------|------------------------|
| 6   | Run  | Run Easy Installation. |

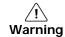

If change video type, system will reboot and all setup go to factory default.

#### System > F/W Upgrade

Set the upgraded items of the system.

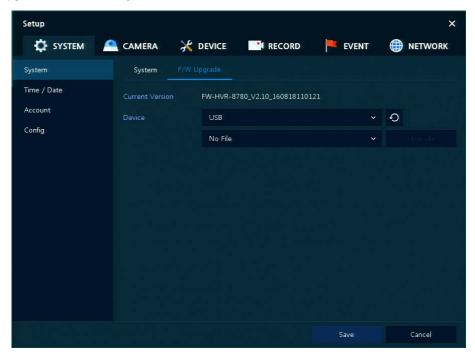

Figure 4-4 SYSTEM > System > F/W Upgrade

Table 4-5 SYSTEM > System > F/W Upgrade Item and Description

| No. | Name            | Function                                                                               |
|-----|-----------------|----------------------------------------------------------------------------------------|
| 1   | Current Version | Displaying the present firmware version.                                               |
| 2   | Device          | Connect USB memory that has files to upgrade to the USB port, select files to upgrade. |

#### Note

- If firmware version in the USB drive is lower than present system version, system does not display the firmware in the USB drive.
- To upgrade through network, recorder must have HDD.

#### 4.2.2 Time/Date

Set the date, time, and holidays of the system.

#### Time/Date > Time/Date

Set the date, time, and holidays of the system.

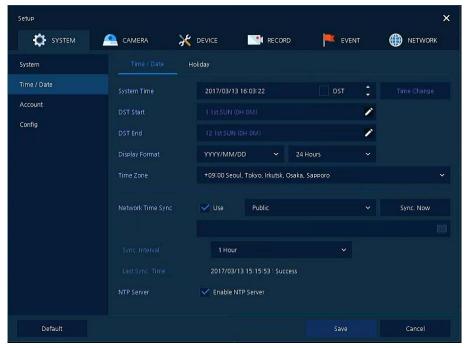

Figure 4-5 SYSTEM > Time/Date > Time/Date

Table 4-6 SYSTEM > Time/Date > Time/Date Item and Description

| No. | Name           | Function                                                                                                    |
|-----|----------------|----------------------------------------------------------------------------------------------------|
| 1   | System Time    | Set the date and time.                                                                                                    |
|     |                | ■ DST: Select whether to use summer time.                                                                                                    |
|     |                | ■ Time change: Save changed time.                                                                                                    |
|     |                | If time changed to older time, time overlap list will be created and user can select the list from search and backup menu. Time overlap list can be created up to 20 list a day. |
| 2   | DST Start      | Set the starting date of summer time                                                                                                    |
| 3   | DST End        | Set the ending date of summer time                                                                                                    |
| 4   | Display Format | Select the format to present date and time.                                                                                                    |
| 5   | Time Zone      | Select time zone.                                                                                                    |
| 6   | Network Time   | For using a specific network time server, click the Use checkbox and enter                                                                                                    |
|     | Sync           | the server address.                                                                                                    |
|     |                | ■ Sync. Interval: Select synchronization period (1~7-hour)                                                                                                    |
|     |                | ■ Last Sync. Time: Displaying the final synchronized time                                                                                                    |
| 7   | NTP Server     | System run NTP(Network Time Protocol) server for NTP client.                                                                                                    |

### Time/Date > Holiday

Set holidays of the system.

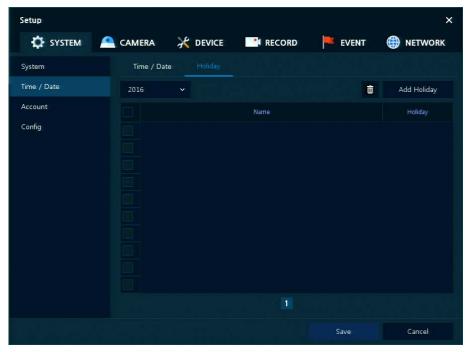

Figure 4-6 SYSTEM > Time/Date > Holiday

Table 4-7 SYSTEM > Time/Date > Holiday Item and Description

| No. | Name        | Function                      |
|-----|-------------|-------------------------------|
| 1   | Year        | Select years to set holidays. |
| 2   | â           | Delete selected holidays.     |
| 3   | Add Holiday | Add holidays.                 |
| 4   | List        | Display added holiday lists.  |

Clicking Add Holiday displays holiday addition screen like below.

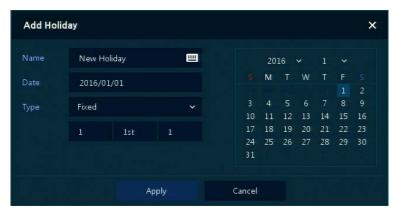

Figure 4-7 SYSTEM > Time/Date > Holiday > Add Holiday

Table 4-8 SYSTEM > Time/Date > Holiday > Add Holiday Item and Description

| No. | Name     | Function                                                                                                    |
|-----|----------|----------------------------------------------------------------------------------------------------|
| 1   | Name     | Enter the holiday name.                                                                                                    |
| 2   | Date     | Display chosen date.                                                                                                    |
| 3   | Туре     | Select the holiday types. e.g.,) Selecting <b>Relative</b> and <b>1, first</b> , and <b>Sun</b> , which designates annual January of the 1 <sup>st</sup> Sunday as a holiday. |
| 4   | Calendar | Select the holiday to add.                                                                                                    |

# 4.2.3 Account > User

Set the user's account of the system.

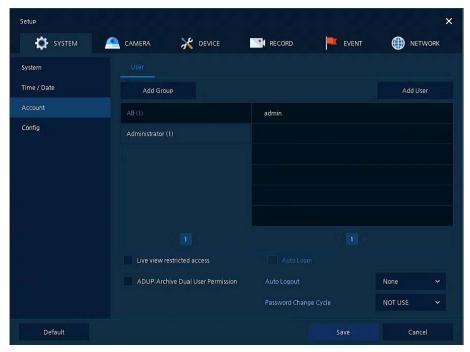

Figure 4-8 SYSTEM > Account > User

Table 4-9 SYSTEM > Account > User Item and Description

| No. | Name                                     | Function                                                                                                    |
|-----|------------------------------------------|----------------------------------------------------------------------------------------------------|
| 1   | Add Group                                | Add users' group.                                                                                                    |
| 2   | Add User                                 | Add users.                                                                                                    |
| 3   | Group List                               | Display a total group list.                                                                                                    |
| 4   | User List                                | Display user lists across groups.                                                                                                    |
| 5   | Live view restricted access              | Do not display live video if log it out.                                                                                                   |
| 6   | ADUP(Archive<br>Dual User<br>Permission) | Two users should access to search, playback and back-up. The user should have administrator permission.                                    |
| 7   | Auto Login                               | When a user selected, Auto Login menu will be activated and if click Auto Login check box, system will be auto login to the selected user. |
| 8   | Auto Logout                              | Select automatic logout time (Null, 1 min, 2 min, 3 min, 4 min, 5 min, 6 min, 7 min, 8 min, 9 min, 10 min, and 30 min).                    |
| 9   | Password Change<br>Cycle                 | If enable, user should change the password periodically.                                                                                   |

Press Add Group button, then Add Group screen displays.

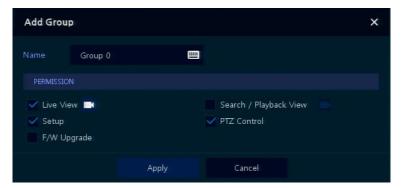

Figure 4-9 SYSTEM > Account > User > Add Group

Table 4-10 SYSTEM > Account > User > Add Group Item and Description

| No. | Name       | Function                          |
|-----|------------|-----------------------------------|
| 1   | Name       | Enter the group name.             |
| 2   | PERMISSION | Select items to permit access.    |
| 3   | Ĭ          | Select channels to permit access. |

Press Add User button, then Add User screen displays.

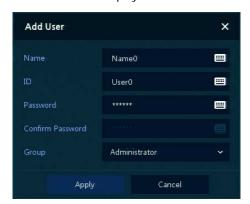

Figure 4-10 SYSTEM > Account > User > Add User

Table 4-11 SYSTEM > Account > User > Add User Item and Description

| No. | Name             | Function                              |
|-----|------------------|---------------------------------------|
| 1   | Name             | Enter the user name.                  |
| 2   | ID               | Enter the user ID.                    |
| 3   | Password         | Enter the password.                   |
| 4   | Confirm Password | Confirm the password.                 |
| 5   | Group            | Select to the group to which belongs. |

# 4.2.4 Configuration (Config)

Set Export/Import and Factory Default of the system.

# Config > Export/Import

Through a save medium, users may apply information set to other devices identically.

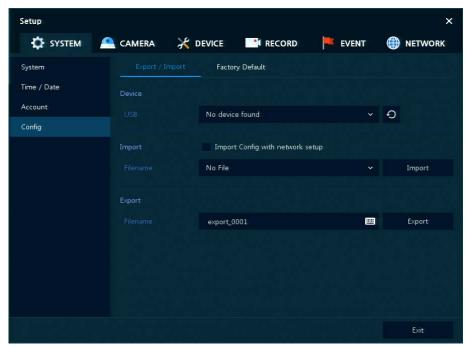

Figure 4-11 SYSTEM > Config > Export/Import

Table 4-12 SYSTEM > Config > Export/Import Item and Description

| No. | Name   | Function                                                                                                    |
|-----|--------|----------------------------------------------------------------------------------------------------|
| 1   | Device | Select an exterior connector with USB.                                                                                                    |
|     |        | ■ USB: Displays the USB device connected.                                                                                                    |
|     |        | Refresh button: Re-recognize the device.                                                                                                    |
| 2   | Import | Apply information saved in USB to the device.                                                                                                    |
|     |        | Import Config with network setup: The network setting information is<br>brought from the setting information.                                             |
|     |        | ■ Import button: The file in USB is brought to the designated device.                                                                                     |
| 3   | Export | Save the set information in the USB.                                                                                                    |
|     |        | <ul> <li>Export Config with network setup: Save the information including<br/>network setting one from the setting information to be exported.</li> </ul> |
|     |        | Export button: Save the set information in the USB.                                                                                                    |

# Config > Factory Default

Default the setting value of the device.

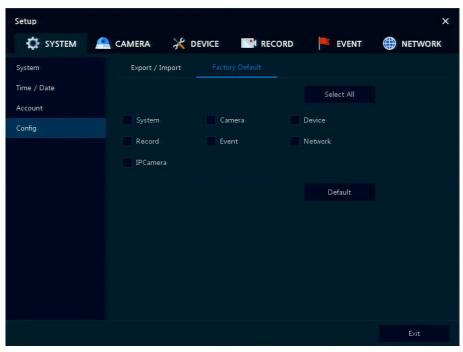

Figure 4-12 SYSTEM > Config > Factory Default

Table 4-13 SYSTEM > Config > Factory Default Item and Description

| No. | Name                        | Function                                       |
|-----|-----------------------------|------------------------------------------------|
| 1   | Select All<br>/Unselect All | Select/deselect all items to be defaulted.     |
| 2   | Default Item                | Select/deselect related items to be defaulted. |
| 3   | Default button              | Default the system to the basics.              |

# 4.3 CAMERA

In **CAMERA** section, set the camera to be connected with the device.

#### 4.3.1 Basic

Set the fundamental functions of camera and audio.

### Basic > Basic

Set the basic items of camera by channels.

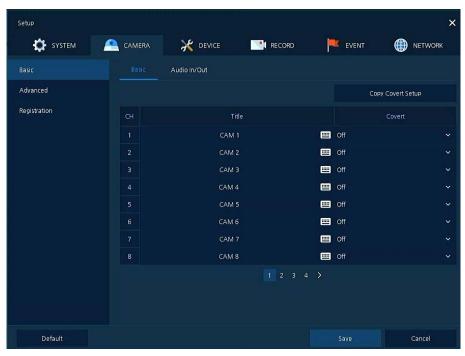

Figure 4-13 CAMERA > Basic > Basic

Table 4-14 CAMERA > Basic > Basic Item and Description

| No. | Name                 | Function                                                                                                    |
|-----|----------------------|----------------------------------------------------------------------------------------------------|
| 1   | СН                   | Display the channel name.                                                                                                    |
| 2   | Title                | Enter the camera name of relevant channels.                                                                                              |
| 3   | Convert              | Select images to be shown in the Live screen by channels and whether to mark a status message or not (OFF, Video Only, Video/State All). |
| 4   | Copy Covert<br>Setup | In Convert, set items can be duplicated to other channels.                                                                               |

Press Copy Covert Setup button, then Copy Covert Setup screen displays.

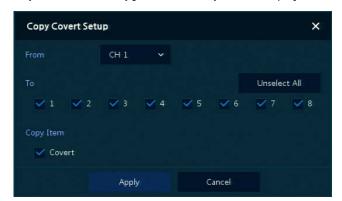

Figure 4-14 CAMERA > Basic > Basic > Copy Covert Setup

Table 4-15 CAMERA > Basic > Copy Covert Setup Item and Description

| No. | Name                        | Function                            |
|-----|-----------------------------|-------------------------------------|
| 1   | From                        | Select a channel converted setting. |
| 2   | То                          | Select a channel to be copied.      |
| 3   | Select All<br>/Unselect All | Select/deselect all channels.       |

### Basic > Audio In/Out

How to set audio of camera across channels

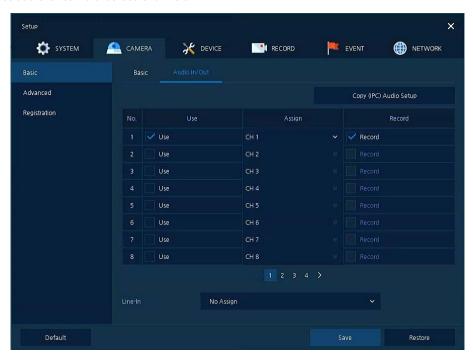

Figure 4-15 CAMERA > Basic > Audio In/Out

Table 4-16 CAMERA > Basic > Audio In/Out Item and Description

| No. | Name    | Function                                                                     |
|-----|---------|------------------------------------------------------------------------------|
| 1   | No      | Display channels of audio                                                    |
| 2   | Use     | Select/deselect whether to use audio.                                        |
| 3   | Assign  | Select channels to be assigned audio.                                        |
| 4   | Record  | Select/deselect whether to save audio.                                       |
| 5   | Line in | Assign recorder line in to camera channel. IP camera audio will be disabled. |

# 4.3.2 Advanced

As advanced function of camera, users can set privacy.

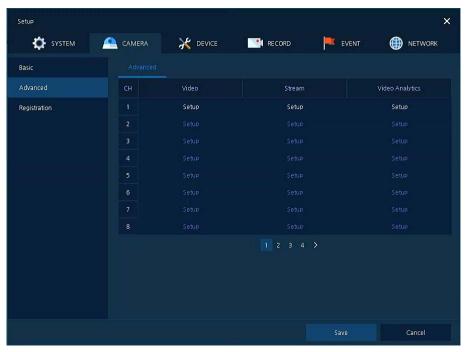

Figure 4-16 CAMERA > Advanced

Table 4-17 CAMERA > Advanced Item and Description

| No. | Name            | Function                                                            |
|-----|-----------------|---------------------------------------------------------------------|
| 1   | СН              | Display channels.                                                   |
| 2   | Video           | Setup camera image such as Color, White Balance, WDR, AE and etc.   |
| 3   | Stream          | Setup camera stream such as Resolution, Framerate, Bitrate and etc. |
| 4   | Video Analytics | Setup Video Analytics function if camera support this function.     |

# 4.4 DEVICE

In **DEVICE**, set the device to connect with the unit.

# 4.4.1 Display

Set matters related to a display device and live screen.

# Display > Display

Set the display device.

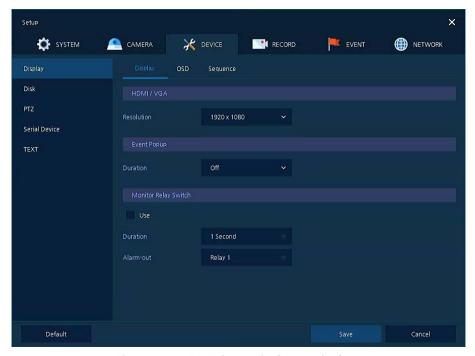

Figure 4-17 DEVICE > Display > Display

Table 4-18 DEVICE > Display > Display Item and Description

| No. | Name                 | Function                                                                                                    |
|-----|----------------------|----------------------------------------------------------------------------------------------------|
| 1   | HDMI/VGA             | Select the resolution of the display device                                                                                         |
|     |                      | (1024x768, 1280x720, 1920x1080, and 3840x2160).                                                                                     |
|     |                      | Note: VGA port does not support 3840x2160 resolution.                                                                               |
|     |                      | HDMI port: if recorder set 3840x2160 but, monitor does not support 3840x2160, recorder automatically change resolution to 1024x768. |
| 2   | Event Popup          | Set duration of event popup screen. Screen go back to original layout after duration time                                           |
| 3   | Monitor Relay Switch | Send alarm out when screen layout changed.                                                                                          |

# Display > OSD

Set the OSD of the display device.

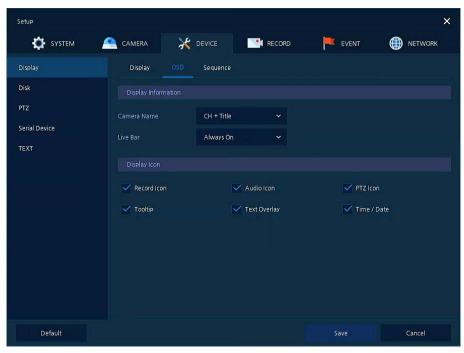

Figure 4-18 DEVICE > Display > OSD

Table 4-19 DEVICE > Display > OSD Item and Description

| No. | Name         | Function                                                             |
|-----|--------------|----------------------------------------------------------------------|
| 1   | Camera Name  | Select the way to display camera in live screen (Off, CH+Title, CH). |
| 2   | Live Bar     | Select the way to display the live bar (Always On, Auto Hide).       |
| 3   | Display Icon | Select/deselect icons to display in the live screen.                 |

# Display > Sequence

How to set the play sequence of live screen

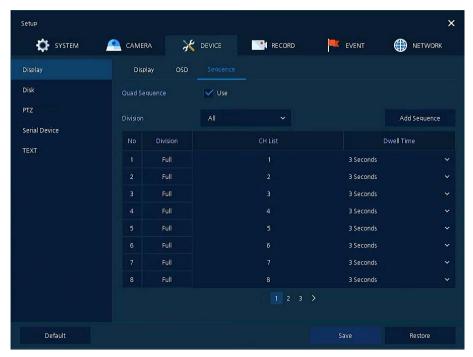

Figure 4-19 DEVICE > Display > Sequence

Table 4-20 DEVICE > Display > Sequence Item and Description

| No. | Name          | Function                                                                                 |
|-----|---------------|------------------------------------------------------------------------------------------|
| 1   | Quad Sequence | Set to convert automatically as 4-partition screen on the time basis.                    |
| 2   | Division      | Select screen partition mode to be marked in the below table (All, Full, and Quad).      |
| 3   | Sequence List | Display the sequence list based on division selected value.                              |
| 4   | Add Sequence  | Add items to be included in the play sequence.                                           |
| 5   | NO            | Automatically controvert screens in number order.                                        |
| 6   | Division      | Displays as full, 2X2 (Quad).                                                            |
| 7   | CH List       | Set automatic conversion CHs. In case of choosing CH3 in No. 1, CH3 is shown in advance. |
| 8   | Dwell Time    | Set the remaining time for automatic conversion (3 sec~30 sec)                           |
| 9   | Default       | Reverse to changed set value in default.                                                 |
| 10  | 1             | Revise the list.                                                                         |
| 11  | Ō             | Delete the list.                                                                         |

# Clicking Add Sequence displays Add Sequence screen.

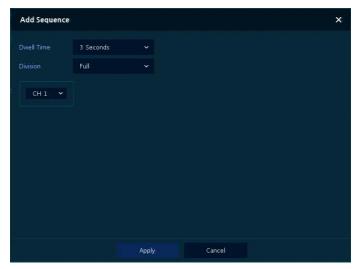

Figure 4-20 DEVICE > Display > Sequence > Add Sequence

Table 4-21 DEVICE > Display > Sequence > Add Sequence Item and Description

| No. | Name              | Function                                                        |
|-----|-------------------|-----------------------------------------------------------------|
| 1   | Dwell Time        | Select time to play (3 sec, 5 sec, 10 sec, 15 sec, and 30 sec). |
| 2   | Division          | Select the partition screen to play (Full, Quad).               |
| 3   | Channel Selection | Select channels to play.                                        |

# 4.4.2 **Disk > Setup**

# Disk > Setup

The way to set the disk

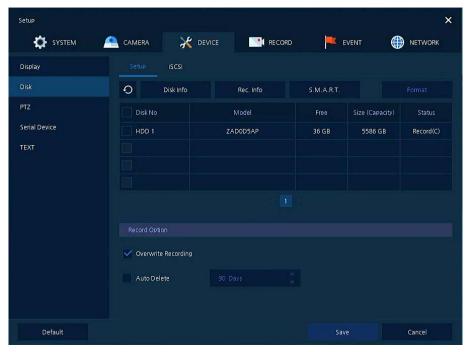

Figure 4-21 DEVICE > Disk > Setup

Table 4-22 DEVICE > Disk > Setup Item and Description

| No. | Name       | Function                                                                                                    |
|-----|------------|----------------------------------------------------------------------------------------------------|
| 1   | Q          | Refresh disk information.                                                                                                    |
| 2   | Disk Info  | Display the basic disk information in disc list.  Model: disk model name Free: disk capacity to save Size (Capacity): total disk capacity Status: disk status                                                     |
| 3   | Rec. Info  | Display saved disk information in disc list.  Start Recording Time: starting time for saving information in the disk  End Recording Time: ending time to stop saving information in the disk  Status: disk status |
| 4   | S.M.A.R.T. | Display S.M.A.R.T. information in disc list.  Model: disk model name Temp.: disk temperature Alive Time: running time after turning on the disk S.M.A.R.T.: a presenter of disk's malfunction                     |
| 5   | Disk List  | Display the disk list select/deselect disc to be formatted                                                                                                    |
| 6   | Format     | Format the disk selected.                                                                                                    |

| No. | Name                   | Function                                                                                               |
|-----|------------------------|----------------------------------------------------------------------------------------------------|
| 7   | Overwrite<br>Recording | Select/deselect to rewrite new data on the existing disk in case of insufficient saving space remained |
| 8   | Auto Delete            | Select/deselect to use the function to delete saved data automatically (1-365 days).                   |

# Disk > iSCSI

The way to set the iSCSI

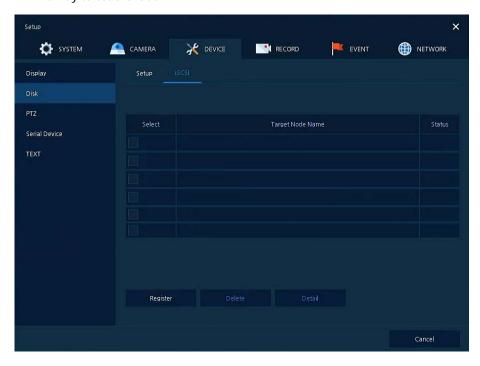

. Figure 4-22 DEVICE > Disk > iSCSI

Table 4-23 DEVICE > Disk > iSCSI Item and Description

| No. | Name                | Function                                              |
|-----|---------------------|-------------------------------------------------------|
| 1   | Select              | Display iSCSI device number. Up to 6 devices support. |
| 2   | Target Node<br>Name | Display registered IQN(iSCSI Qualified Name).         |
| 3   | Status              | Display connection status(Good or Bad).               |
| 4   | Register            | Open iSCSI registration window.                       |
| 5   | Delete              | Delete registered iSCSI storage.                      |
| 6   | Detail              | Display selected iSCSI IP address and port number.    |

### iSCSI register screen.

Note

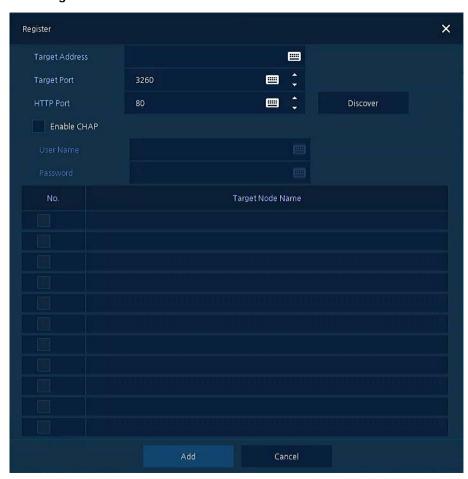

| No. | Name           | Function                                                                                                    |
|-----|----------------|----------------------------------------------------------------------------------------------------|
| 1   | Target Address | Input IP address and ports for iSCSI                                                                         |
|     | Target Port    |                                                                                                    |
|     | HTTP Port      |                                                                                                    |
| 2   | Discover       | Click to search iSCSI storage.                                                                               |
| 3   | Enable CHAP    | Select Enable CHAP if iSCSI use CHAP authentication.                                                         |
| 4   | User Name      | Enter user name of CHAP authentication.                                                                      |
| 5   | Password       | Enter password of CHAP authenticatioin.                                                                      |
| 6   | Add            | Click to register the discovered iSCSI storage. User can add iSCSI one by one.                               |
|     |                | If recorder does not have any internal HDD, the recorder reboot automatically and complete mounting process. |

• If iSCSI file system is different with recorder, it must be formatted.

• If user wants to change recorder IP address, iSCSI must be deleted.

• iSCSI device block size must be set as 512byte.

iSCSI device IP address must be set as static IP not DHCP.

### 4.4.3 PTZ > PTZ

To use PTZ Function of the device, users need to match ID, protocol, and speed with each camera.

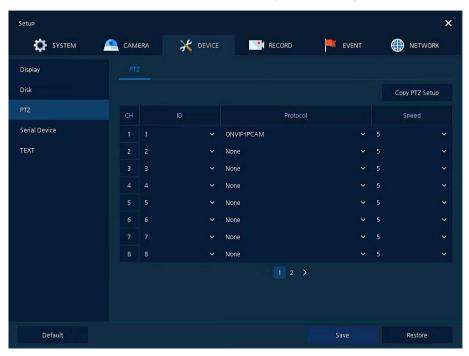

Figure 4-23 DEVICE > PTZ > PTZ

Table 4-24 DEVICE > PTZ > PTZ Item and Description

| No. | Name           | Function                                                           |
|-----|----------------|--------------------------------------------------------------------|
| 1   | Copy PTZ Setup | Apply setting history to all or selected channels in the same way. |
| 2   | СН             | Display channels.                                                  |
| 3   | ID             | Select camera ID connected to relevant channels (1-255).           |
| 4   | Protocol       | Select protocol of camera connected to relevant channels.          |
| 5   | Speed          | Select pan-tilt of camera connected to relevant channels (1-5).    |

Note For more information about camera ID, protocol information, and details, see Instruction of relevant PTZ Function camera.

### 4.4.4 Serial Device > Serial Device

Users need to set Serial Device to connect PTZ camera, USB device with the unit.

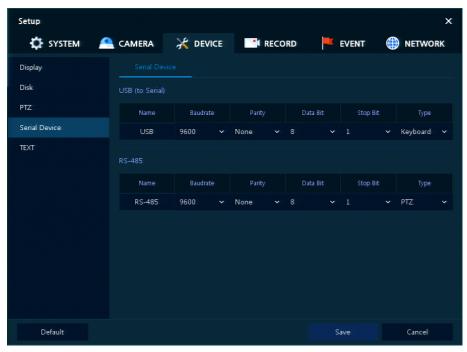

Figure 4-24 DEVICE > Serial Device > Serial Device

Table 4-25 DEVICE > Serial Device > Serial Device Item and Description

| No. | Name            | Function                                                  |
|-----|-----------------|-----------------------------------------------------------|
| 1   | USB (to Serial) | Set communication transmission value of USB device.       |
| 2   | RS-485          | Set communication transmission value of RS-485 connector. |

Set the communication transmission value based on the device to be connected and select the medium (PTZ, keyboard, or Text device).

# 4.4.5 Text > Text

Set the input device such as ATM or POS, etc.

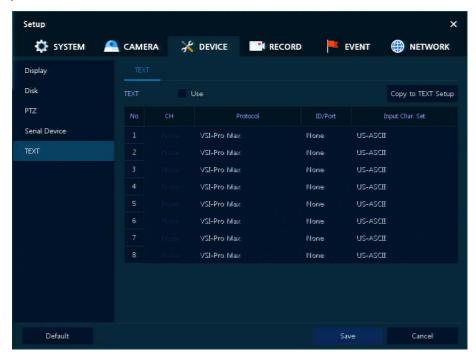

Figure 4-25 DEVICE > TEXT > TEXT

Table 4-26 DEVICE > TEXT > TEXT Item and Description

| No. | Name                  | Function                                                         |
|-----|-----------------------|------------------------------------------------------------------|
| 1   | Use                   | Select/deselect whether to use text function.                    |
| 2   | СН                    | Select camera channels to connect with the text input device.    |
| 3   | Protocol              | Select protocol to correspond with the text input device.        |
| 4   | ID. Port              | Select ID and port no. to correspond with the text input device. |
| 5   | Input Char. Set       | Select a character format of the text input device.              |
| 6   | Copy to Text<br>Setup | As for connecting multiple units, duplicate set value to others. |

Press Copy to TEXT Setup button, then Copy to TEXT Setup screen displays.

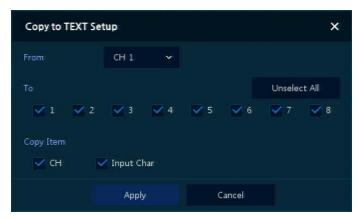

Figure 4-26 DEVICE > TEXT > TEXT > Copy to TEXT Setup

### Table 4-27 ICE > TEXT > TEXT > Copy to TEXT Setup Item and Description

| No. | Name                        | Function                            |
|-----|-----------------------------|-------------------------------------|
| 1   | From                        | Select channels set.                |
| 2   | То                          | Select the device to be copied.     |
| 3   | Select All<br>/Unselect All | Select/deselect all channels.       |
| 4   | Copy Item                   | Select/deselect items to be copied. |

# 4.5 RECORD

In **RECORD**, users may set matters related to recording.

### 4.5.1 Schedule > Schedule

Recording types can be set across channels and time.

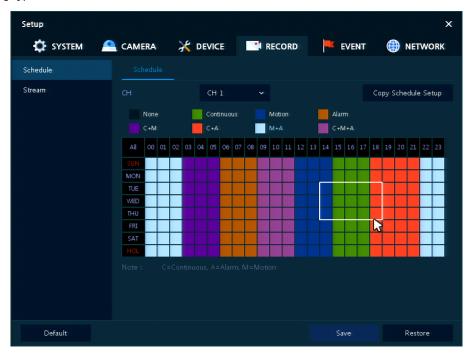

Figure 4-27 RECORD > Schedule > Schedule

Table 4-28 RECORD > Schedule > Schedule Item and Description

| No. | Name                       | Function                                       |
|-----|----------------------------|------------------------------------------------|
| 1   | СН                         | Select channels to set schedules.              |
| 2   | Schedule Type<br>Selection | Select the types of schedules.                 |
| 3   | Schedule Table             | Display the schedule users set.                |
| 4   | Drag Field                 | Display the area dragged with a mouse.         |
| 5   | Copy Schedule Setup        | Copy set recording schedule to other channels. |

The function of each scheduling type involves:

Table 4-29 Function of each scheduling type

| Color | Scheduling type | Function                                                                                                    |
|-------|-----------------|----------------------------------------------------------------------------------------------------|
|       | None            | Do not record.                                                                                                    |
|       | Continuous      | Record on consecutive mode when time set.                                                                          |
|       | Motion          | Record on event recording mode when motion sensitive event occurs.                                                 |
|       | Alarm           | Record on event recording mode when alarm occurs.                                                                  |
|       | C+M             | Record on event recording mode when motion sensitive event occurs during consecutive mode recording.               |
|       | C+A             | Record on event recording mode when alarm occurs during consecutive mode recording.                                |
|       | M+A             | Record on event recording mode when only alarm and motion sensitive event occur.                                   |
|       | C+M+A           | Record on event recording mode when only alarm and motion sensitive event occur during consecutive mode recording. |

The way to schedule recording across channels

1 Select channels to schedule.

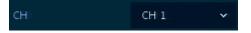

2 Select items in scheduling types.

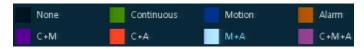

- **3** Position the mouse to the schedule table.
- 4 Drag the area to be scheduled with a mouse.

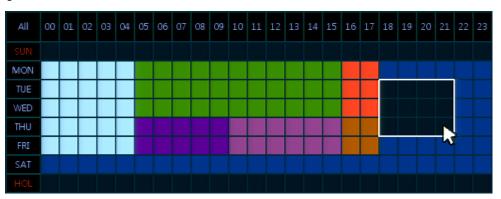

- **5** Selected field is presented as scheduling type colors.
- 6 Click Copy Schedule Setup if you want to copy the schedule to other channels.

Copy Schedule Setup

7 Copy Schedule Setup screen displays.

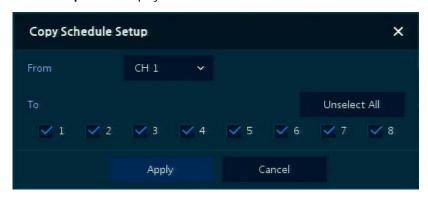

8 Select channels to be copied.

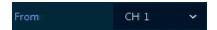

**9** Select channels to apply copied content.

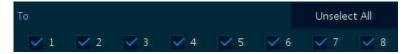

**10** Copy the schedule by pressing **Apply**.

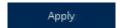

11 Press Save to save the schedule.

### 4.5.2 Stream

To set the image resolution when event occurs across channels or general recording is in process.

### Stream > Main Stream

To set the image quality and resolution of Main Stream

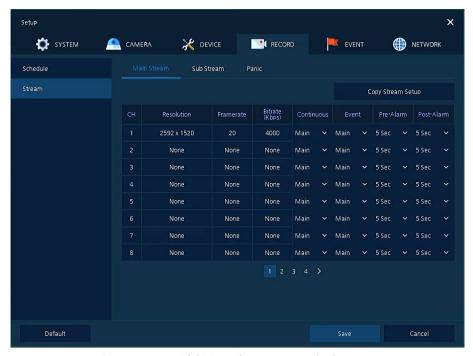

Figure 4-28 RECORD > Stream > Main Stream

Table 4-30 RECORD > Stream > Main Stream Item and Description

| No. | Name                               | Function                                                                                           |
|-----|------------------------------------|----------------------------------------------------------------------------------------------------|
| 1   | СН                                 | Display channels.                                                                                  |
| 2   | Resolution<br>Framerate<br>Bitrate | Show camera main stream setup status.                                                              |
| 3   | Continuous                         | Select recording stream in case of Continuous mode.                                                |
| 4   | Event                              | Select recording stream in case of Event mode.                                                     |
| 5   | Pre-Alarm                          | Start recording before set time, if event occurs (null, 1 sec, 2 sec, 3 sec, 4 sec, and 5 sec).    |
| 6   | Post-Alarm                         | Recording after set time until event ends (null, 5 sec, 10 sec, 30 sec, 1 min, 5 min, and 10 min). |
| 7   | Copy Stream<br>Setup               | Copy main recording image set value to other channels.                                             |

### Clicking Copy Stream Setup opens Copy Stream Setup.

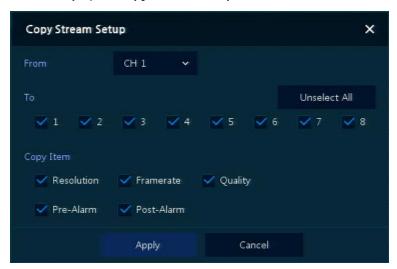

Figure 4-29 RECORD > Stream > Main Stream > Copy Stream Setup

Table 4-31 RECORD > Stream > Main Stream > Copy Stream Setup Item and Description

| No. | Name                        | Function                            |
|-----|-----------------------------|-------------------------------------|
| 1   | From                        | Select the channel set.             |
| 2   | То                          | Select the device to be copied.     |
| 3   | Select All<br>/Unselect All | Select/deselect all channels.       |
| 4   | Copy Item                   | Select/deselect items to be copied. |

# Stream > Sub Stream

To set the image quality and resolution of Sub Stream

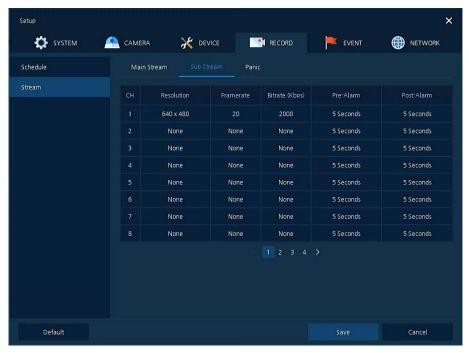

Figure 4-30 RECORD > Stream > Sub Stream

Table 4-32 RECORD > Stream > Sub Stream Item and Description

| No. | Name                               | Function                                          |
|-----|------------------------------------|---------------------------------------------------|
| 1   | СН                                 | Display channels.                                 |
| 2   | Resolution<br>Framerate<br>Bitrate | Show camera second stream setup status.           |
| 3   | Pre-Alarm                          | Start recording before set time, if event occurs. |
| 4   | Post-Alarm                         | Recording after set time until event ends.        |

# Stream > Panic

How to set immediate recording

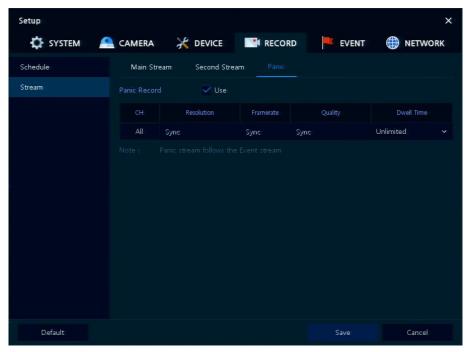

Figure 4-31 RECORD > Stream > Panic

Table 4-33 RECORD > Stream > Panic Item and Description

| No. | Name                                | Function                                                                                 |
|-----|-------------------------------------|------------------------------------------------------------------------------------------|
| 1   | Panic Record                        | Select/deselect to use immediate recording function.                                     |
| 2   | СН                                  | Display channels.                                                                        |
| 3   | Resolution<br>Frame rate<br>Quality | Panic recording stream follows the Event stream.                                         |
| 4   | Dwell Time                          | Select recording duration (No limits, 10 sec, 30 sec, 1 min, 5 min, 10 min, and 30 min). |

# **4.6 EVENT**

In EVENT, users may set each event of the device.

# 4.6.1 System/Disk

To set the system and disk event

### System/Disk > System

To set the system event of the device

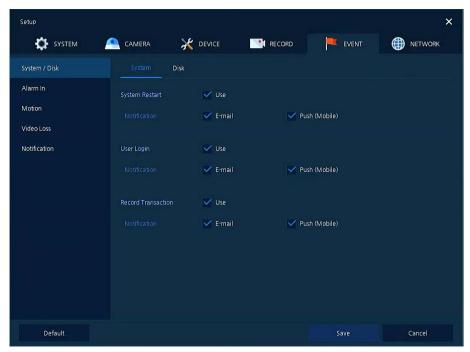

Figure 4-32 Event > System/Disk > System

Table 4-34 Event > System/Disk > System Item and Description

| No. | Name               | Function                                                                |
|-----|--------------------|-------------------------------------------------------------------------|
| 1   | System Restart     | Select/deselect whether to use system restart event.                    |
| 2   | Notification       | Select/deselect whether to use mailing or mobile push in case of event. |
| 3   | User Login         | Select/deselect whether to use user-login event.                        |
| 4   | Record Transaction | Select/deselect whether to use record transaction event.                |

# System/Disk > Disk

To set disk event

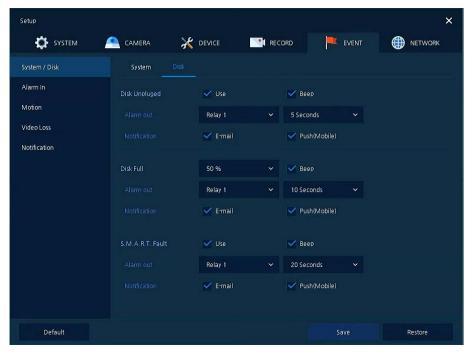

Figure 4-33 Event > System/Disk > Disk

Table 4-35 Event > System/Disk > Disk Item and Description

| No. | Name             | Function                                                                                                    |
|-----|------------------|----------------------------------------------------------------------------------------------------|
| 1   | Disk Unplugged   | Select/deselect whether to use disk unplugged event                                                             |
| 2   | Веер             | Select/deselect whether to use buzzer sound in case of event.                                                   |
| 3   | Alarm out        | Select to end alarm time (null, Relay1-Keep, 5 sec, 10 sec, 20 sec, 30 sec, 1 min, 10 min, 30 min, and 1 hour). |
| 4   | Notification     | Select/deselect whether to use mailing or mobile push in case of event.                                         |
| 5   | Disk Full        | Set disk capacity for disk full event (Off, 50%, 60%, 70%, 80%, 90%, and 100%).                                 |
| 6   | S.M.A.R.T. Fault | Select/deselect whether to use S.M.A.R.T. Fault event of HDD.                                                   |

# 4.6.2 Alarm In

To set sensor alarms and schedule

### Alarm In > Setup

To set sensor alarms

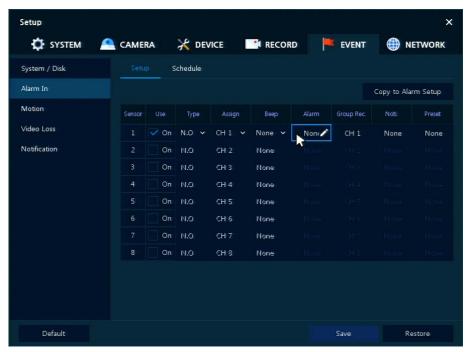

Figure 4-34 Event > Alarm In > Setup

Table 4-36 Event > Alarm In > Setup Item and Description

| No. | Name                   | Function                                                                                                    |
|-----|------------------------|----------------------------------------------------------------------------------------------------|
| 1   | Sensor                 | Display sensor numbers.                                                                                                    |
| 2   | Use                    | Select/deselect whether to use alarm in the sensor.                                                                                    |
| 3   | Туре                   | Select sensor types (N.O, N.C).                                                                                                    |
| 4   | Assign                 | Select camera channels to designate a sensor (CH 1~4/8/16, immediate recording).                                                       |
| 5   | Веер                   | Select use time of buzzer sound (null, 5 sec, 10 sec, 20 sec, 30 sec, 1 min, 10 min, 30 min, and 1 hour).                              |
| 6   | Alarm                  | Set alarm output.                                                                                                    |
| 7   | Group Rec.             | Select the camera to record simultaneously.                                                                                            |
| 8   | Noti.                  | Set email notices.                                                                                                    |
| 9   | Preset                 | Set preset of PTZ camera.                                                                                                    |
| 10  | Copy to Alarm<br>Setup | Copy alarm set value to other channels. For more information about set value copy, see section "4.5.2 Stream > Main Stream in Stream." |

Placing your mouse on **Alarm, Group Rec, Noti.**, **Preset** and clicking editing Icon( ) in right corner displays Event: Alarm screen.

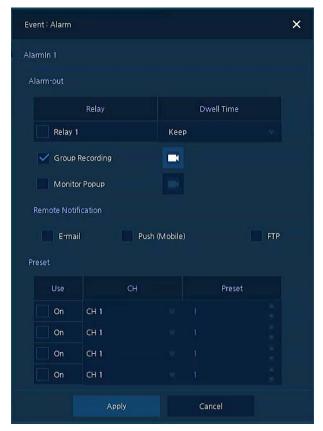

Figure 4-35 Event > Alarm In > Setup > Event : Alarm

Table 4-37 Event > Alarm In > Setup > Event : Alarm Item and Description

| No. | Name                   | Function                                                                                                    |
|-----|------------------------|----------------------------------------------------------------------------------------------------|
| 1   | Alarm-out              | Set the alarm.                                                                                                    |
|     |                        | Relay: Select/clear the Relay output checkbox.                                                                                    |
|     |                        | <ul> <li>Dwell Time: Selecting alarm duration (Keep, 5 sec, 10 sec, 20 sec, 30 sec, 1 min, 10 min, 30 min, and 1 hour)</li> </ul> |
| 2   | Group Recording        | Select/deselect whether to use Group Recording.                                                                                   |
| 3   |                        | Simultaneous recording camera channel screen opens.                                                                               |
| 4   | Monitor Popup          | Select/deselect whether to use Monitor Popup                                                                                      |
| 5   |                        | Channel selection screen opens.                                                                                                   |
| 6   | Remote<br>Notification | Select/deselect whether to use remote mailing, Push or FTP.                                                                       |
| 7   | Preset                 | Preset of PTZ camera is running.                                                                                                  |
|     |                        | ■ Use: Select/deselect whether to use preset.                                                                                     |
|     |                        | CH: Select channels.                                                                                                    |
|     |                        | Preset: Set preset value.                                                                                                    |

### Alarm In > Schedule

To schedule recording time when alarm occurs across device sensors

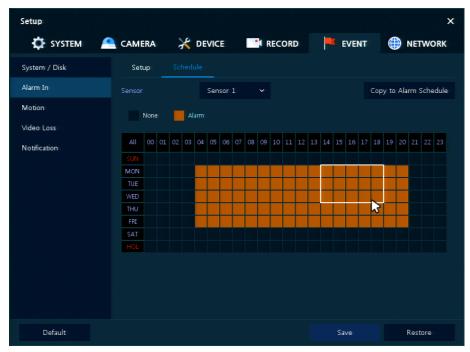

Figure 4-36 Event > Alarm In > Schedule

Table 4-38 Event > Alarm In > Schedule Item and Description

| No. | Name                       | Function                                                                                                    |
|-----|----------------------------|----------------------------------------------------------------------------------------------------|
| 1   | Sensor                     | Select the sensor to set the schedule.                                                                                                    |
| 2   | Schedule Type<br>Selection | Select the types of schedules.                                                                                                    |
| 3   | Schedule Table             | Display the schedule users set.                                                                                                    |
| 4   | Drag Field                 | Display the area dragged with a mouse.                                                                                                    |
| 5   | Copy to Alarm<br>Schedule  | Copy the schedule on alarm set to other sensors. For more information about set value copy, see section "4.5.2 Stream > Main Stream in Stream." |

Note For more details about scheduling recording time when alarm occurs across sensors, see section "4.5.1 Schedule > Schedule."

### 4.6.3 **Motion**

To set and schedule motions across channels

### Motion > Setup

To set motions across channels

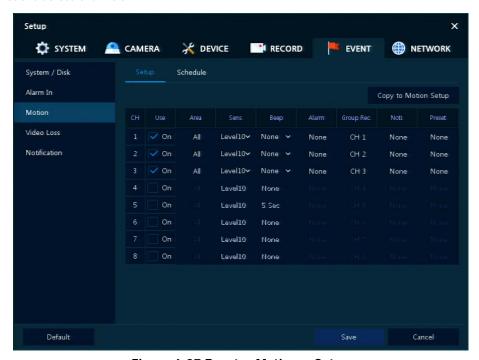

Figure 4-37 Event > Motion > Setup

Table 4-39 Event > Motion > Setup Item and Description

| No. | Name                    | Function                                                                                                    |
|-----|-------------------------|----------------------------------------------------------------------------------------------------|
| 1   | СН                      | Display channels.                                                                                                    |
| 2   | Use                     | Select/deselect whether to use motion function in the channel.                                                                          |
| 3   | Area                    | Display the motion area.                                                                                                    |
| 4   | Sens.                   | Select the sense level of the motion sensor (Level 1~10).                                                                               |
| 5   | Веер                    | Select use time of buzzer (null, 5 sec, 10 sec, 20 sec, 30 sec, 1 min, 10 min, 30 min, and 1 hour).                                     |
| 6   | Alarm                   | Set alarm output.                                                                                                    |
| 7   | Group Rec.              | Select the camera to record simultaneously.                                                                                             |
| 8   | Noti.                   | Set email notices.                                                                                                    |
| 9   | Preset                  | Set preset of PTZ camera.                                                                                                    |
| 10  | Copy to Motion<br>Setup | Copy motion set value to other channels. For more information about set value copy, see section "4.5.2 Stream > Main Stream in Stream." |

Note

Placing your mouse on **Alarm**, **Group Rec**, **Noti.**, **Preset** and clicking editing icon( in right corner displays Event : Alarm screen. For more information about **Event : Motion** screen, see section "4.6.2 Alarm In > Setup in Alarm In."

### Motion > Schedule

To schedule record time when the motion sensor detects across channels

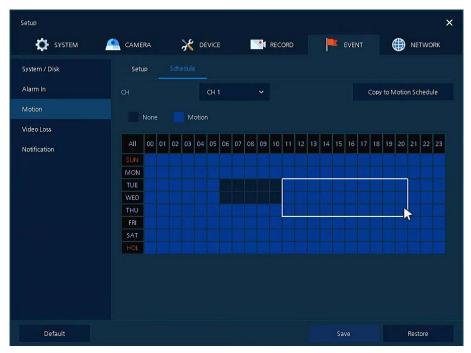

Figure 4-38 Event > Motion > Schedule

Table 4-40 Event > Motion > Schedule Item and Description

| No.  | Name                                                                                                    | Function                                                                                                    |  |
|------|----------------------------------------------------------------------------------------------------|----------------------------------------------------------------------------------------------------|--|
| 1    | СН                                                                                                    | Select channels to set schedules.                                                                                                    |  |
| 2    | Schedule Type<br>Selection                                                                                                    | Select the types of schedules.                                                                                                    |  |
| 3    | Schedule Table                                                                                                    | Display the schedule users set.                                                                                                    |  |
| 4    | Drag Field                                                                                                    | Display the area dragged with a mouse.                                                                                                    |  |
| 5    | Copy to Motion<br>Schedule                                                                                                    | Copy the motion detection schedule to other channels. For more information about set value copy, see section "4.5.2 Stream > Main Stream in Stream." |  |
| Note | Note For more information how to schedule record time when the motion sensor detects across channels, see section "4.5.1 Schedule > Schedule." |                                                                                                    |  |

# 4.6.4 Video Loss > Setup

To set Video Loss across channels

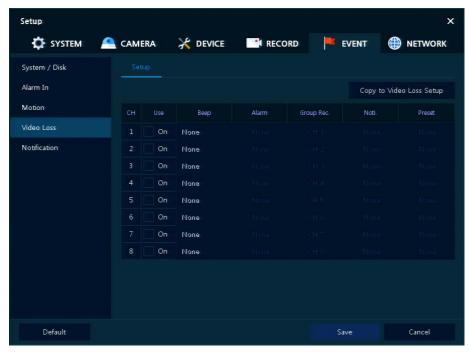

Figure 4-39 Event > Video Loss > Setup

Table 4-41 Event > Video Loss > Setup Item and Description

| No. | Name                        | Function                                                                                                    |
|-----|-----------------------------|----------------------------------------------------------------------------------------------------|
| 1   | СН                          | Display channels.                                                                                                    |
| 2   | Use                         | Select/deselect whether to use Video Loss in the channel.                                                                                       |
| 3   | Beep                        | Select use time of buzzer sound (null, 5 sec, 10 sec, 20 sec, 30 sec, 1 min, 10 min, 30 min, and 1 hour).                                       |
| 4   | Alarm                       | Set alarm output.                                                                                                    |
| 5   | Group Rec.                  | Select the camera to record simultaneously.                                                                                                    |
| 6   | Noti.                       | Set email notices.                                                                                                    |
| 7   | Preset                      | Set preset of PTZ camera.                                                                                                    |
| 8   | Copy to Video<br>Loss Setup | Copy the Video Loss set value to other channels. For more information about set value copy, see section "4.5.2 Stream > Main Stream in Stream." |

Note

Placing your mouse on **Alarm, Group Rec, Noti., Preset** and clicking editing icon( ) in right corner displays **Event**: **Video Loss** screen. For more information about **Event**: **Video Loss** screen, see section "4.6.2 Alarm In > Setup in Alarm In."

### 4.6.5 Notification

To set and schedule periodical alarms

### Notification > Periodic

To set periodical alarms

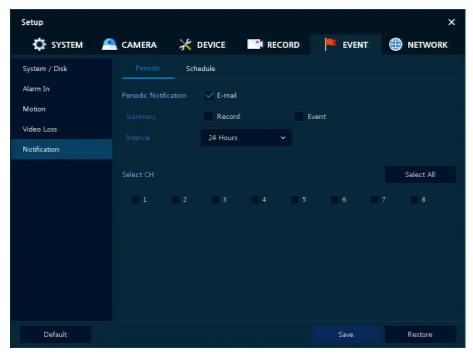

Figure 4-40 EVENT > Notification > Periodic

Table 4-42 EVENT > Notification > Periodic Item and Description

| No. | Name                        | Function                                                                                                  |
|-----|-----------------------------|----------------------------------------------------------------------------------------------------|
| 1   | Periodic<br>Notification    | Select/deselect whether to use periodical alarms                                                          |
| 2   | Summary                     | Send the save or event information.                                                                       |
|     |                             | Record: sending the save information                                                                      |
|     |                             | Event: sending the event information                                                                      |
| 3   | Interval                    | Set the alarm interval (5 min, 10 min, 30 min, and 1 hour, 2-hour, 6-hour, 8-hour, 12-hour, and 24-hour). |
| 4   | Select CH                   | Select channels users want.                                                                               |
| 5   | Select All<br>/Unselect All | Select/deselect all channels                                                                              |

### Notification > Schedule

To schedule periodical alarms

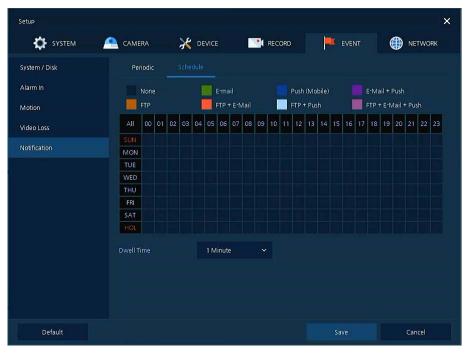

Figure 4-41 EVENT > Notification > Schedule

Table 4-43 EVENT > Notification > Schedule Item and Description

| 1 Notification Type Select the types of not Selection (None, E-mail, Push(M |                                                  |
|-----------------------------------------------------------------------------|--------------------------------------------------|
| FTP+E-mail+Push)                                                            | lobile), E-mail+Push, FTP, FTP+E-mail, FTP+Push, |
| 2 Schedule Table Display the schedule u                                     | isers set.                                       |
| 3 Drag Field Display the area dragg                                         | ged with a mouse.                                |
| 4 Dwell Time Set Notification dwell t                                       | time(1Min~1Hour).                                |

Note For more information how to schedule record time when the alarm is detected, see section "4.5.1 Schedule > Schedule."

### 4.7 NETWORK

In **NETWORK**, users may set the network environment.

### 4.7.1 Basic > WAN Port

Basic > WAN Port

To set the network WAN port

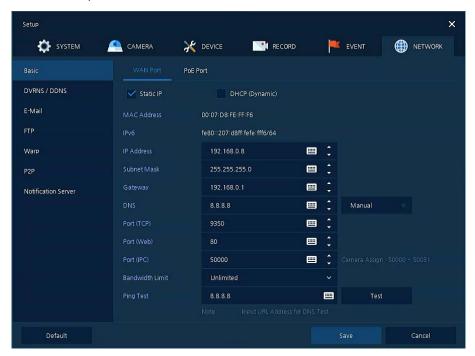

Figure 4-42 NETWORK > Basic > WAN Port

Table 4-44 NETWORK > Basic > WAN Port Item and Description

| No. | Name            | Function                                                                                                    |
|-----|-----------------|----------------------------------------------------------------------------------------------------|
| 1   | Static IP       | Check if you use static IP. For using static IP, enter IP address, Subnet Mask, and Gateway.                                 |
| 2   | DHCP (Dynamic)  | Select whether to use DHCP (Dynamic).                                                                                        |
| 3   | MAC Address     | Display the MAC Address.                                                                                                    |
| 4   | DNS             | Select manual and enter DNS; otherwise choose automatic function.                                                            |
| 5   | Port (TCP)      | Enter TCP port. Default is 9350                                                                                              |
| 6   | Port (Web)      | Enter Web port. Default is 80                                                                                                |
| 7   | Port(IPC)       | User can access camera directly using IPC port. Default is 5000.                                                             |
| 8   | Bandwidth Limit | Select bandwidth to limit (no limits, 50Mbps, 10Mbps, 5Mbps, 2Mbps, 1Mbps, 500Kbps, 400Kbps, 300Kbps, 200Kbps, and 100Kbps). |
| 9   | Ping Test       | Enter IP in Ping test and implement the text.                                                                                |

### Basic > PoE Ports

To set the network PoE Ports

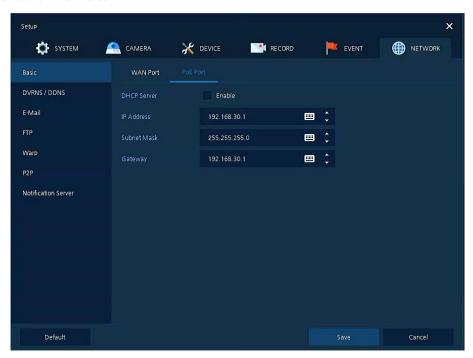

Figure 4-43 NETWORK > Basic > PoE Ports

Table 4-45 NETWORK > Basic > PoE Ports Item and Description

| No. | Name           | Function                              |
|-----|----------------|---------------------------------------|
| 1   | DHCP Server    | Select whether to enable DHCP server. |
| 2   | DHCP (Dynamic) | Select whether to use DHCP (Dynamic). |
| 3   | IP Address     | Enter the each information properly.  |
|     | Subnet Mask    |                                       |
|     | Gateway        |                                       |

### 4.7.2 DVRNS/DDNS

To set DVRNS/DDNS

### DVRNS/DDNS > DVRNS/Dashboard

To register DVRNS/Dashboard account

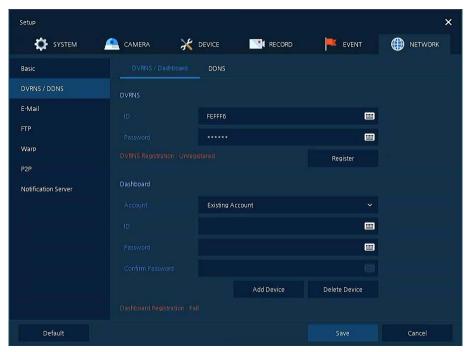

Figure 4-44 NETWORK > DVRNS/DDNS > DVRNS/Dashboard

Table 4-46 NETWORK > DVRNS/DDNS > DVRNS/Dashboard Item and Description

| No. | Name      | Function                                                                 |
|-----|-----------|--------------------------------------------------------------------------|
| 1   | DVRNS     | Register DVRNS account                                                   |
|     |           | ■ ID: Enter DVRNS ID (default: MAC address of the unit)                  |
|     |           | ■ Password: Enter DVRNS password                                         |
|     |           | ■ Register: Register DVRNS account                                       |
| 2   | Dashboard | Add/delete Dashboard account                                             |
|     |           | ■ Account: Select the types of account (Existing Account or New Account) |
|     |           | ■ ID: Enter Dashboard ID                                                 |
|     |           | <ul> <li>Password: Enter Dashboard password</li> </ul>                   |
|     |           | ■ Add Device: Add Dashboard account                                      |
|     |           | ■ Delete Device: Delete Dashboard account                                |

### DVRNS/DDNS > DDNS

To set DDNS site for remote users to access in networking

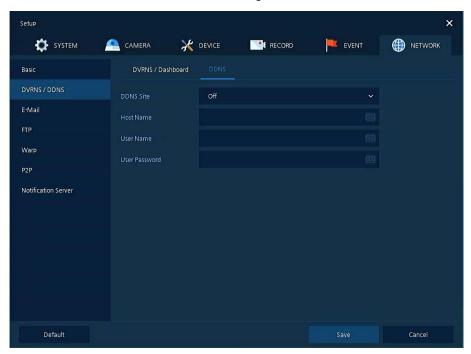

Figure 4-45 NETWORK > DVRNS/DDNS > DDNS

Table 4-47 NETWORK > DVRNS/DDNS > DDNS Item and Description

| No. | Name          | Function                 |
|-----|---------------|--------------------------|
| 1   | DDNS Site     | Select DDNS site         |
| 2   | Host Name     | Enter the host name.     |
| 3   | User Name     | Enter the user name.     |
| 4   | User Password | Enter the user password. |

### 4.7.3 E-Mail

To set email server to send email on the occasion of event

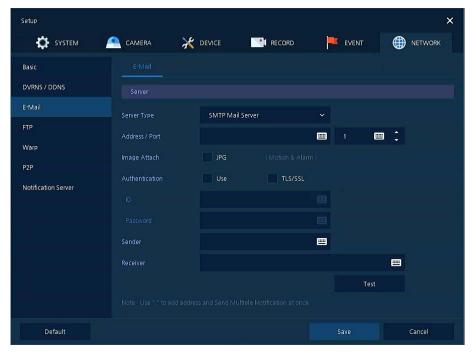

Figure 4-46 NETWORK > E-Mail > E-Mail

Table 4-48 NETWORK > E-Mail > E-Mail Item and Description

|     | Table 1 To RETITORIX > 2 Main 1 to main a 2000 i priori |                                                    |  |
|-----|---------------------------------------------------------|----------------------------------------------------|--|
| No. | Name                                                    | Function                                           |  |
| 1   | Server Type                                             | Select SMTP server.                                |  |
|     |                                                         | ■ gmail.com                                        |  |
|     |                                                         | ■ hotmail.com                                      |  |
|     |                                                         | ■ aol.com                                          |  |
|     |                                                         | ■ naver.com                                        |  |
|     |                                                         | ■ daum.com                                         |  |
| 2   | Address/Port                                            | Enter server address and port number.              |  |
| 3   | Image Attach                                            | Select/deselect whether to attach JPG image.       |  |
| 4   | Authentication                                          | Select/deselect using authentication and password. |  |
| 5   | ID                                                      | Enter the email ID.                                |  |
| 6   | Password                                                | Enter the email password.                          |  |
| 7   | Sender                                                  | Write the sender.                                  |  |
| 8   | Receiver                                                | Write the receiver.                                |  |
| 9   | Test                                                    | Verify whether the email server is set normally.   |  |

### 4.7.4 FTP

Setup FTP server to send video to FTP server. The file format is AVI file.

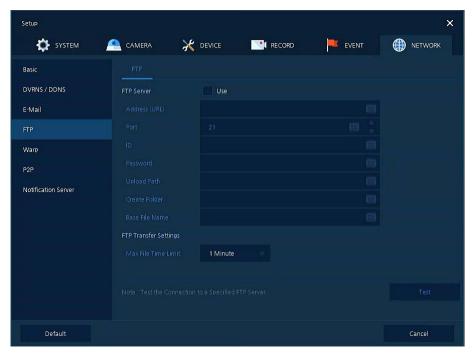

Figure 4-47 NETWORK > FTP > FTP

### Table 4-49 NETWORK > FTP > FTP

| No. | Name                     | Function                                       |
|-----|--------------------------|------------------------------------------------|
| 1   | FTP Server               | Select whether to use FTP.                     |
| 2   | Address(URL)/Port        | Enter server address and port.                 |
| 3   | ID, Password             | Enter ID & Password of server.                 |
| 4   | Upload Path              | Enter upload directory.                        |
| 5   | Create Folder            | Enter desired folder name.                     |
| 6   | Base File Name           | Enter desired file name.                       |
| 7   | FTP Transfer<br>Settings | Select max file time (1, 5, 10, 15minutes).    |
| 8   | Test                     | Verify whether the FTP server is set normally. |

### 4.7.5 Warp

Register the recorder to monitor and control remotely.

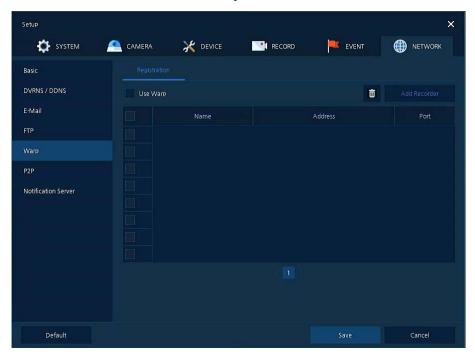

Figure 4-48 NETWORK > Warp > Registration

Table 4-50 NETWORK > Warp > Registration

| No. | Name         | Function                                      |
|-----|--------------|-----------------------------------------------|
| 1   | Use Warp     | Select whether to enable Warp.                |
| 2   | ā            | Delete registered recorder.                   |
| 3   | Add Recorder | Register the recorder to monitor and control. |

### 4.7.6 P2P

User can connect recorder from mobile app using QR code scan.

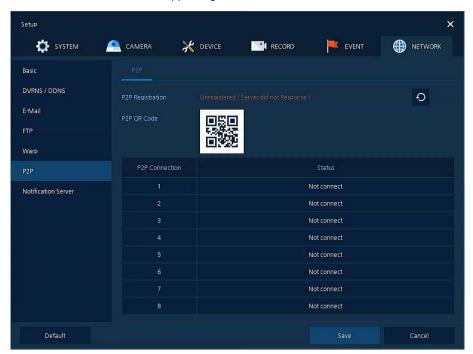

Figure 4-49 NETWORK > P2P > P2P

Table 4-51 NETWORK > P2P > P2P

| No. | Name             | Function                                           |
|-----|------------------|----------------------------------------------------|
| 1   | P2P Registration | Click Dutton to check up registration status.      |
| 2   | P2P QR Code      | Scan QR code using mobile app to connect recorder. |
| 3   | P2P Connection   | Display connection stauts.                         |

### 4.7.7 Notification Server

Notification Server > Notification Server

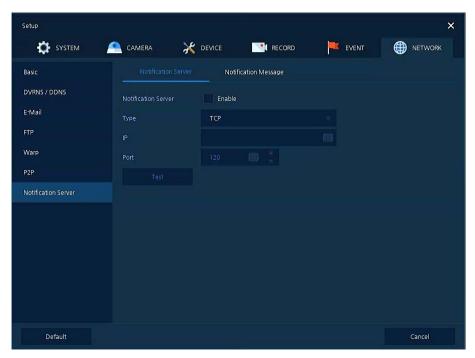

Figure 4-50 NETWORK > Notification Server > Notification Server

Table 4-52 NETWORK > Notification Server > Notification Server

| No. | Name                | Function                                   |
|-----|---------------------|--------------------------------------------|
| 1   | Notification Server | Check Enable to use Notification function. |
| 2   | Туре                | Select protocol type(TCP/UDP).             |
| 3   | IP/Port             | Enter server address and port.             |

### Notification Server > Notification Message

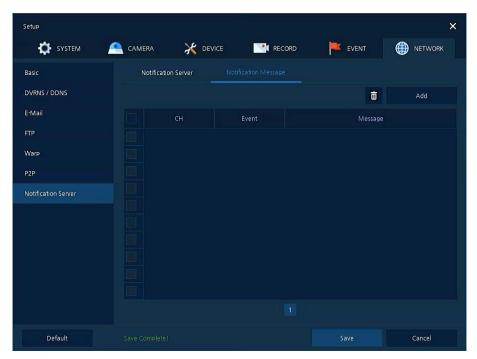

Figure 4-51 NETWORK > Notification Server > Notification Message

Table 4-53 NETWORK > Notification Server > Notification Message

| No. | Name    | Function                                         |
|-----|---------|--------------------------------------------------|
| 1   | ā       | Deleted registered notification message.         |
| 2   | Add     | Notification message edit window pop-up.         |
| 3   | СН      | Camera channel.                                  |
| 4   | Event   | Display event type as Motion, Alarm, Video Loss. |
| 5   | Message | Display notification message.                    |

# 5. Search/Playback

This chapter describes Live Launcher search and play menu in the below screen bar.

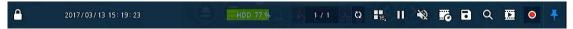

Figure 5-1 Live Launcher Search, Play menu

Table 5-1 Item and Description of Live Launcher Search, Play menu

| No. | Item     | Description                                                                 |
|-----|----------|-----------------------------------------------------------------------------|
| 1   | Q        | Search recording data (time, event, thumbnail, smart search, text and VCA). |
| 2   | <b>E</b> | Playback recorded data                                                      |

### 5.1 Search

This function searches recorded data as Time, Event, Thumbnail, Smart Search, Text and VCA.

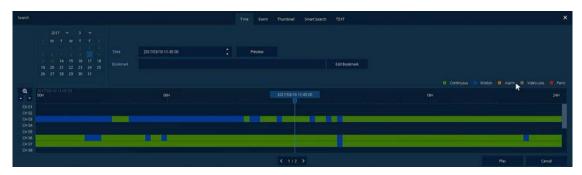

Figure 5-2 Search: Time

Table 5-2 Search: Time Item and Description

| No. | Item     | Description                                                                 |  |
|-----|----------|-----------------------------------------------------------------------------|--|
| 1   | Calendar | Selecting the date to search                                                |  |
| 2   | Time     | Setting time to search                                                      |  |
| 3   | Bookmark | Selecting a bookmark to search                                              |  |
| 4   | Timeline | Display timelines across channels                                           |  |
| 5   | Preview  | Previewing video clips searched                                             |  |
| 6   | Play     | Playing video clips. For more information about Live bar, see section "5.2" |  |
|     |          | Playback."                                                                  |  |
| 7   | Cancel   | Ending search screen                                                        |  |

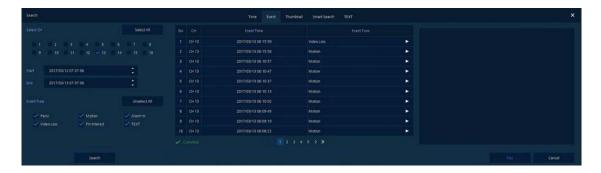

Figure 5-3 Search: Event

### Table 5-3 Search: Event Item and Description

| No. | Item                        | Description                                                                                     |
|-----|-----------------------------|-------------------------------------------------------------------------------------------------|
| 1   | Select CH                   | Select channels to search                                                                       |
| 2   | Select All<br>/Unselect All | Select/deselect all channels.                                                                   |
| 3   | Start                       | Setting starting time to search                                                                 |
| 4   | End                         | Setting ending time to search                                                                   |
| 5   | Event Type                  | Selecting the types of event (immediate recording, motion, Alarm-In, Video Loss, and bookmark). |
| 6   | Search                      | Searching the event                                                                             |
| 7   | Event List                  | Displaying event list searched                                                                  |
| 8   | Thumbnail Field             | Displaying thumbnail images of selected event                                                   |
| 9   | Play                        | Playing video clips selected. For more information about Live bar, see section "5.2 Playback."  |
| 10  | Cancel                      | Ending search screen                                                                            |

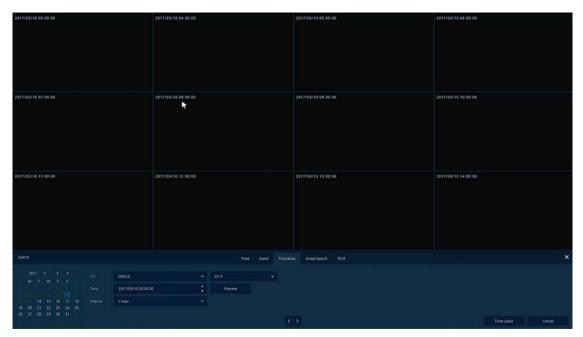

Figure 5-4 Search: Thumbnail

Table 5-4 Search: Thumbnail Item and Description

| No. | Item                | Description                                |
|-----|---------------------|--------------------------------------------|
| 1   | Calendar            | Selecting dates to search                  |
| 2   | СН                  | Selecting channels to search               |
| 3   | Time                | Selecting time to search                   |
| 4   | Interval            | Setting time interval for searching images |
| 5   | Time<br>Lapse/Pause | Playing or stopping videos searched        |
| 10  | Cancel              | Ending search screen                       |

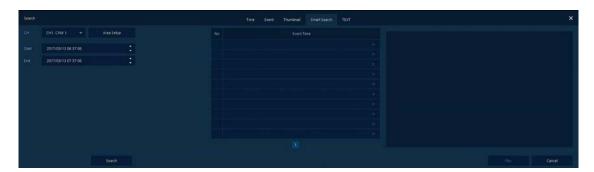

Figure 5-5 Search: Smart Search

Table 5-5 Search: Smart Search Item and Description

| No. | Item       | Description                        |  |
|-----|------------|------------------------------------|--|
| 1   | СН         | Selecting channels to search       |  |
| 2   | Area Setup | Select area to search motion event |  |

| No. | Item  | Description                     |  |
|-----|-------|---------------------------------|--|
| 3   | Start | Setting starting time to search |  |
| 4   | End   | Setting ending time to search   |  |

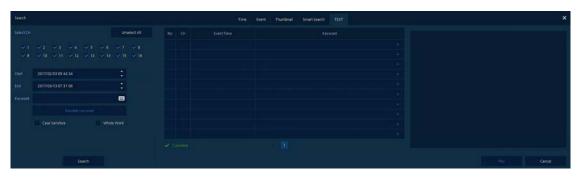

Figure 5-6 Search: Text

Table 5-6 Search: Text Item and Description

| No. | Item                        | Description                                                                                    |
|-----|-----------------------------|------------------------------------------------------------------------------------------------|
| 1   | Select CH                   | Select channels to search                                                                      |
| 2   | Select All<br>/Unselect All | Select/deselect all channels.                                                                  |
| 3   | Start                       | Setting starting time to search                                                                |
| 4   | End                         | Setting ending time to search                                                                  |
| 5   | Keyword                     | Entering keyword to search                                                                     |
| 6   | Case Sensitive              | Searching items in case-sensitive                                                              |
| 7   | Whole Word                  | Searching items that include all words                                                         |
| 8   | Search                      | Searching the event                                                                            |
| 9   | Event List                  | Displaying event list searched                                                                 |
| 10  | Thumbnail Field             | Displaying thumbnail images of selected event                                                  |
| 11  | Play                        | Playing video clips selected. For more information about Live bar, see section "5.2 Playback." |
| 12  | Cancel                      | Ending search screen                                                                           |

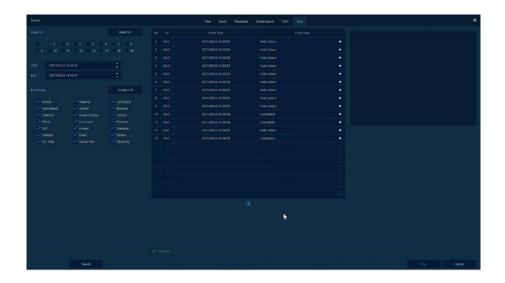

Figure 5-7 Search: VCA

Table 5-7 Search: VCA Item and Description

| No. | Item       | Description                  |
|-----|------------|------------------------------|
| 1   | Select CH  | Selecting channels to search |
| 2   | Start, End | Set start time and end time. |
| 3   | Event Type | Selecting VCA event type.    |
| 4   | Search     | Search VCA event.            |
| 5   | Play       | Playback selected event.     |

## 5.2 Playback

To play recorded data

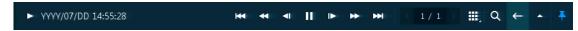

Figure 5-8 Playback Launcher

Table 5-8 Playback Launcher Item and Description

| No. | Item            | Description                                                                                                    |  |
|-----|-----------------|----------------------------------------------------------------------------------------------------|--|
| 1   | <b>•</b>        | Display present play status.                                                                                                    |  |
| 2   | Date and Time   | Display date and time of playing videos.                                                                                                    |  |
| 3   | H               | Go to first section of the video.                                                                                                    |  |
| 4   | *               | Play fast backward(2~64x).                                                                                                    |  |
| 5   | <b>■</b>        | Decrease speed under playback mode (1/2~1/8x), Backward step under pause mode                                                               |  |
| 6   | ► II            | Play and pause the videos (toggle).                                                                                                    |  |
| 7   | I►              | Playforward step.                                                                                                    |  |
| 8   | <b>*</b>        | Play fast forward(2~64x).                                                                                                    |  |
|     | ₩               | Go to last section of the video.                                                                                                    |  |
| 9   | < >             | Moving to previous/next partition screens                                                                                                   |  |
| 10  | □ <b>::</b> ::: | Selecting the partition mode to mark in the screen                                                                                          |  |
| 11  | Q               | Searching the recorded data (time, event, thumbnail, smart search, text, VCA). For more information about search, see section "5.1 Search." |  |
| 12  | <b>←</b>        | Closing playing videos and moving to live screen                                                                                            |  |
| 13  | _               | Opening or closing the record timelines                                                                                                    |  |
| 14  | * *             | Activating/deactivating automatic hidden function of Launcher menu                                                                          |  |

### 5.2.1 Record Time-Line

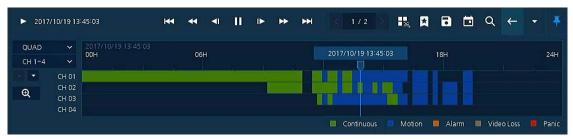

| No. | Name | Function       |
|-----|------|----------------|
| 1   | ×    | Save bookmark. |

| No. | Name               | Function                                                    |
|-----|--------------------|-------------------------------------------------------------|
| 2   | <b>a</b>           | Open manual backup menu.                                    |
| 3   |                    | Open calendar.                                              |
| 4   | QUAD ~<br>CH 1~4 ~ | Show time bar by single channel, 4channels or all channels. |
| 5   | Ф                  | Show time line by 1hour or 24hours(toggle).                 |

## 5.2.2 Playback Quick menu

Click mouse right button to open quick menu in the playback mode.

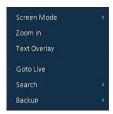

Figure 3-9 Playback Quick menu

Table 3-9 Playback Quick menu

| No. | Item         | Description                                                                         |
|-----|--------------|-------------------------------------------------------------------------------------|
| 1   | Screen Mode  | Select the partition mode of live screen (Full, 2X2, 3X3, and 4x4).                 |
| 2   | Zoom in      | Magnify selected live screen (2x, 4x 8x). This menu is shown full screen mode only. |
| 3   | Text Overlay | POS text overlay on the screen. This menu is shown when enable Text menu.           |
| 4   | Goto Live    | Stop playback and return to live mode.                                              |
| 5   | Search       | Open Search window.                                                                 |
| 6   | Backup       | Open manual backup menu.                                                            |

## 6. Webviewer

This chapter describes webviewer for monitoring videos through a PC in remote mode.

How to monitor with webviewer

Table 6-1 System Requirement for Webviewer

| Item | Recommended                                                                                                    | Minimum                                                                            |
|------|----------------------------------------------------------------------------------------------------|------------------------------------------------------------------------------------|
| OS   | Microsoft® Windows® 10 x86(64bit) (Home Premium, Professional, Ultimate) Microsoft® Windows® 8(pro, Enterprise) | Microsoft® Windows® XP Home SP3                                                    |
| CPU  | Intel CoreTM i5-2550 3.30GHz or higher                                                                          | Intel CoreTM 2 Duo E7200 2.53GHz or higher                                         |
| RAM  | 2GB or higher                                                                                                   | 1.5GB or higher                                                                    |
| VGA  | ATI RadeonTM HD 3650 or NVIDIA<br>GeForce 8400GS or higher(1280x1024,<br>32bpp or Higher), Multi Monitor        | ATI RadeonTM HD 2400 or NVIDIA GeForce FX5500 or higher(1024x768, 24bpp or higher) |
| HDD  | Over 6GB                                                                                                    | Over 1GB                                                                           |
| LAN  | Gigabit Ethernet                                                                                                | 10/100 Mbps Ethernet                                                               |

- 1 Enter IP address of a recorder in Internet browser.
- 2 Enter ID and Password, and then click the button.
  - Viewer: playing NVR Live images
  - Setup: setting menu in similar ways with NVR connected monitor.

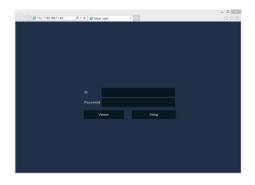

For using Viewer, users need to download Java. The way to download is shown as follows:

In case of selecting Viewer(Internet Explorer)

1 Click Viewer.

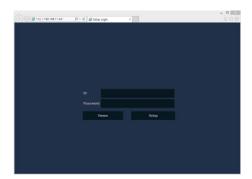

When Java download screen opens, download and install JAVA.

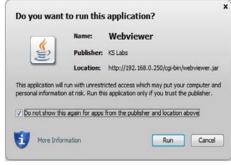

3 Live images may be monitored.

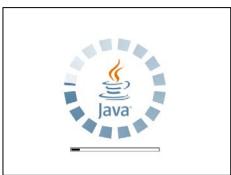

### In case of selecting Viewer(Chrome)

After click Viewer, .jnlp file can be downloaded.

Click **Keep** button.

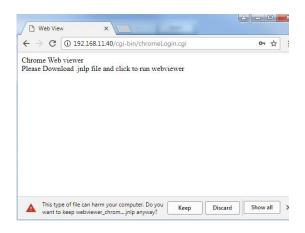

2 Click webviewer\_chrome.jnlp.

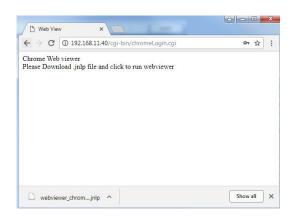

When Java download screen opens, download and install JAVA.

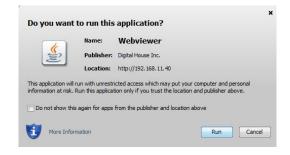

4 Live images may be monitored.

### In case of selecting Setup

Users can set the menu in similar ways with NVR connected monitor.

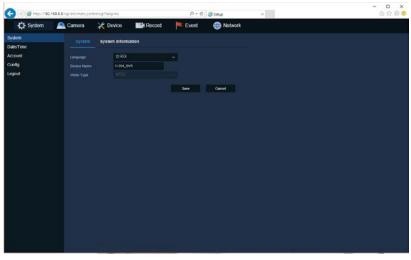

Figure 6-1 Setup screen

# 7. Appendix

## 7.1 Installing System Keyboard

To setup the keyboard controllers, the user needs to setup the network, passwords and perform special tasks such as Uploading and Downloading programmed data from the dome cameras. To enter the Keyboard menu, press and hold CTRL and press MENU expressed as CTRL + MENU in the manual. You will see the following menu.

### Keyboard Setup- for USB

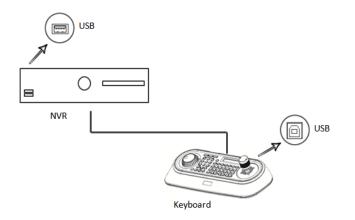

MAIN MENU

Confi gurati on

Network

Camera

Time/Date

Alarm

LCD

Data Bank

Initialization

Information

 $Hold\ Ti\,me{:}\ 005s$ 

SAVE AND EXIT

Network

Baud Rate

Com Ports

USB: ON

Mux Config

Set Slave KBD

SAVE AND EXIT

Set USB On in the keyboard menu.

| Menu       | Status | Configuration                                                                          |
|------------|--------|----------------------------------------------------------------------------------------|
| USB ON OFF |        | Client Keyboard : Only USB Port(The other ports and slave keyboards are not supported) |
|            |        | General Keyboard : Dome1/Dome2/RS232(The USB port is not supported)                    |

Note

If Keyboard Controller power is disconnected and reconnected, you must also disconnect and reconnect the USB either from the Keyboard Controller or DVR/NVR side

### Keyboard Setup- for RS485

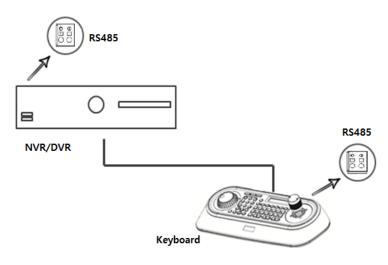

SET USB Off and Dome1: DVR5 in keyboard menu.

MAIN MENU

Configuration

Network

Camera

Time/Date

Al arm

**LCD** 

Data Bank

Initialization

Information

Hold Time: 005s

SAVE AND EXIT

Network

Baud Rate

**Com Ports** 

USB: OFF

Mux Config

Set Slave KBD

SAVE AND EXIT

Com Ports

Dome1: DVR5

Dome2: None

RS232: None

SAVE AND EXIT

### Recorder Setup

Set serial port of recorder.

### Device > Serial Device

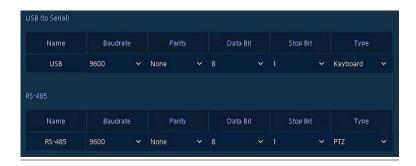

#### In case of USB Connection

| Name | Baudrate | Parity | Data | Stop bit | Туре     |
|------|----------|--------|------|----------|----------|
| USB  | 9600     | None   | 8    | 1        | Keyboard |

### In case of RS-485 Connection

| Name   | Baudrate | Parity | Data | Stop bit | Туре     |
|--------|----------|--------|------|----------|----------|
| RS-485 | 9600     | None   | 8    | 1        | Keyboard |

### KBD Controller Keys in Live mode

| Function                        | Key Label      | Descriptions                                                                                                    |
|---------------------------------|----------------|----------------------------------------------------------------------------------------------------|
| Menu                            | MACRO<br>MENU  | Enter the DVR/NVR MENU screen. Pressing the button also closes the MENU screen. Using the Joystick, you can navigate menu and select by turning the Joystick clockwise. This will also function as Enter. |
| Display Mode                    | $\blacksquare$ | Change the display mode to different split screen.                                                                                                    |
| PTZ                             | PTZ            | Control PTZ camera(s) connected channel(show icon). In the PTZ control mode, PTZ icon change to .  Please to open PTZ quick menu.  Press PTZ button again to exit PTZ mode.                               |
| Enter                           | SET            | Select a highlighted item or completes an entry that you have made. Using the Joystick and turning it clockwise will also function as Enter.                                                              |
| Full Screen and<br>Input Number | No.+ MAIN      | Displays selected channel in full screen. However, when selecting a channel to display in full screen, no channels must be highlighted (yellow border) in the multi-channel mode.                         |
| Digital Zoom                    | Q              | From Live display, select the desired channel and press Zoom button to activate the Zoom Mode.  Twist joystick to zoom in and out control.                                                                |

|                      |             | Press again to exit zoom mode.                                                                                                    |
|----------------------|-------------|----------------------------------------------------------------------------------------------------|
| Digital Zoom Control | * •         | Digital zoom in/out control.                                                                                                    |
| Freeze               | FRE         | From Live Display, click the FRE button to activate the Freeze Mode.                                                                                                    |
| Auto Sequence Mode   | SEQ         | When in the Live Mode, press the SEQ button will display another full live channel sequentially.                                                                                                    |
| Alarm                | Q           | Will turn off the alarm and beep.                                                                                                    |
| Record               | <b>●/ॐ</b>  | Toggle will start and stop the panic recording operation.                                                                                                    |
| Search               | SCAN        | Open search menu. Press again, menu move to Time -> Event -> Thumbnail -> Smart Search -> Text -> VCA.  Click cancel in the recorder menu or press to exit search menu.                                                  |
| Play                 | <b>►/II</b> | Go to Playback mode. During playback, pause the video.                                                                                                    |
| Joystick             |             | - The use of the Joystick will allow you select channels, view in different modes (single or multiple), Zoom in/out, Select/Enter or navigate through menu.  - Turn the Joystick counter clockwise for single view mode. |

### KBD Controller Keys in PTZ mode

| Function                              | Key Label                 | Descriptions                                                                                    |
|---------------------------------------|---------------------------|-------------------------------------------------------------------------------------------------|
| PRESET, TOUR,<br>PTRN, SCAN<br>Action | No. + PRST TOUR PTRN SCAN | PRST, TOUR, PTRN, SCAN action                                                                   |
| PRESET Setting                        | No. + CTRL PRST           | Preset save.                                                                                    |
| Zoom                                  | <b>†</b> •                | Zoom in/out control.  Turn the Joystick clockwise or counter clockwise for zoom in/out control. |
| Iris                                  |                           | Iris Open/Close control, Smart focus(specific camera). Open camera OSD menu(specific camera)    |
| Focus                                 | (A) (B)                   | Focus Near/Far control.                                                                         |
| Configuration                         | MENU                      | Enters PTZ programming menu.                                                                    |

| Control        | CTRL         | CTRL + Joystick : In a programming mode (Preset, Pattern, Scan, Privacy) the joystick operates as if in the normal control mode. While pressing and holding down the CTRL key, all movements of the joystick will start recording when in the pattern programming menu |
|----------------|--------------|----------------------------------------------------------------------------------------------------|
| Cancel         | <b>€SC</b>   | Cancels current inputs. Exits from currently running functions or menu, error status, etc.                                                                                                    |
| Enter          | ENTER        | Completes entering data for the password or title                                                                                                    |
| PTZ            | PTZ          | Enter or exit PTZ mode.                                                                                                    |
| Menu           | MACRO (MENU) | Open PTZ quick menu.                                                                                                    |
| Enter          | SET          | Enter button under quick menu or pop-up menu.                                                                                                    |
| Channel Change | No. + MAIN   | Channel change.                                                                                                    |
| Joystick       |              | PTZ control or menu navigation control.                                                                                                    |

### KBD Controller Keys in Playback mode

| Function               | Key Label              | Descriptions                                                                   |
|------------------------|------------------------|--------------------------------------------------------------------------------|
| Play Back Control      | <b>&gt;/II</b>         | Play/Pause recorded data                                                       |
| Play Back (PB)<br>Stop | <b>►/II</b>            | Pause/Play, Fast Forward, Fast Rewind,<br>Forward One Frame, Go Back One Frame |
| Play Back (PB)<br>Stop | <b>—/</b> ( <u>—</u> ) | Stop Playback and return to Live mode                                          |
| Jog/Shuttle            |                        | Fast Forward, Fast Rewind, Forward One<br>Frame, Go Back One Frame             |

# 7.2 Product Specification

| Channel                   | 16ch                            | 32ch                                 |
|---------------------------|---------------------------------|--------------------------------------|
| VIDEO                     |                                 |                                      |
| Video Input               | 16 IP                           | 32 IP                                |
| Video Input Resolution    | Up to 8MP                       | Up to 8MP                            |
| Compression               | H.264, H.265                    | H.264, H.265                         |
| Display Output            | 1 VGA, 1 HDMI                   | 1 VGA, 1 HDMI                        |
| Disales Decelution        | 3840x2160, 1920x1080, 1280x720, | 3840x2160, 1920x1080, 1280x720,      |
| Display Resolution        | 1024x768                        | 1024x768                             |
| Display Speed             | 400/ 480fps                     | 800/ 960fps                          |
| Display Mode              | 1/4//9/16 Split, Sequence       | 1/4//9/16/36 Split, Sequence         |
| RECORDING                 |                                 |                                      |
| Recording Speed           | 400/480fps@8MP                  | 800/960fps@8MP                       |
| Max. Recording Throughput | 128Mbps                         | 256Mbps                              |
| December Mede             | Continuous, Motion, Alarm, C+M, | Continuous, Motion, Alarm, C+M, C+A, |
| Recording Mode            | C+A, M+A, C+M+A, Panic          | M+A, C+M+A, Panic                    |
| Pre Alarm                 | 1sec ~ 5sec                     | 1sec ~ 5sec                          |
| Post Alarm                | 5sec ~10Min                     | 5sec ~10Min                          |
| PLAYBACK                  |                                 |                                      |
| Simultaneous Playback     | 1/4/9/16 Split                  | 1/4/9/16/36 Split                    |
| Playback Mode             | Backward, Forward 2x~64x        | Backward, Forward 2x~64x             |
| Search Mode               | Time, Event, Thumbnail, Smart   | Time, Event, Thumbnail, Smart        |
| Search Mode               | Search, Text, VCA               | Search, Text, VCA                    |
| STORAGE                   |                                 |                                      |
| Internal HDD              | 4 SATA Interfaces               | 4 SATA Interfaces                    |
| External Storage          | iSCSI, 1 e-SATA                 | iSCSI, 1 e-SATA                      |
| Backup                    | USB                             | USB                                  |
| Backup File Format        | AVI, H4V, MP4                   | AVI, H4V, MP4                        |
| FUNCTION                  |                                 |                                      |
| Text In                   | POS/ATM(Network, RS485, USB)    | POS/ATM(Network, RS485, USB)         |
| User Interface            | Mouse, USB/RS485 Keyboard       | Mouse, USB/RS485 Keyboard            |
| NETWORK                   |                                 |                                      |
| WAN                       | 1 RJ45 10/100/1000 Base-T       | 1 RJ45 10/100/1000 Base-T            |
| Ethernet PoE              | 16 RJ45 10/100 Base-T           | 16 RJ45 10/100 Base-T                |

| PoE<br>power           | 130W(IEEE802.3at compliance)    | 130W(IEEE802.3at compliance)    |  |
|------------------------|---------------------------------|---------------------------------|--|
|                        | Unlimited                       | Unlimited                       |  |
| Max. Output Throughput | (Guarantee 576Mbps, Support     | (Guarantee 576Mbps, Support     |  |
|                        | Bandwidth Control)              | Bandwidth Control)              |  |
| Remote Monitoring      | CMS, Mobile, Web, Dashboard     | CMS, Mobile, Web, Dashboard     |  |
| EXTERNAL IN/OUT        |                                 |                                 |  |
| Audio In               | 1 RCA, 16 IP Camera             | 1 RCA, 16 IP Camera             |  |
| Audio Out              | 1 RCA, 1 HD output              | 1 RCA, 1 HD output              |  |
| Alarm In               | 16 Input(Terminal block)        | 16 Input(Terminal block)        |  |
| Alarm Out              | 1 Output(Terminal block)        | 1 Output(Terminal block)        |  |
| Serial Port            | 1 RS485(Terminal block)         | 1 RS485(Terminal block)         |  |
| USB                    | 2 USB2.0(front), 1 USB3.0(rear) | 2 USB2.0(front), 1 USB3.0(rear) |  |
| ETC                    |                                 |                                 |  |
| Operating Humidity     | 0 ~ 90% RH (Non-condensing)     | 0 ~ 90% RH (Non-condensing)     |  |
| Operating Temperature  | 0°C ~ +45°C                     | 0°C ~ +45°C                     |  |
| Power Supply           | AC 100~240V, 3A                 | AC 100~240V, 3A                 |  |
| Dimension(WxHxD)       | 440.5x89.5x410mm                | 440.5x89.5x410mm                |  |
| Net Weight             | Approx. 5.1Kg(Exclude HDD)      | Approx. 5.1Kg(Exclude HDD)      |  |

 $<sup>\</sup>ensuremath{\mathbb{X}}$  Specifications are subject to change without notice.

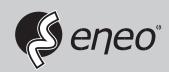

eneo® is a registered trademark of VIDEOR E. Hartig GmbH Exclusive distribution through specialised trade channels only.

VIDEOR E. Hartig GmbH Carl-Zeiss-Straße 8 63322 Rödermark/Germany Tel. +49 (0) 6074 / 888-0 Fax +49 (0) 6074 / 888-100 www.videor.com www.eneo-security.com

Technical changes reserved

© Copyright by VIDEOR E. Hartig GmbH Version 12/2017